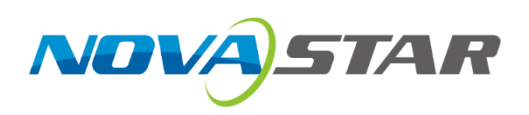

# **V1160**

## 二合一控制服务器

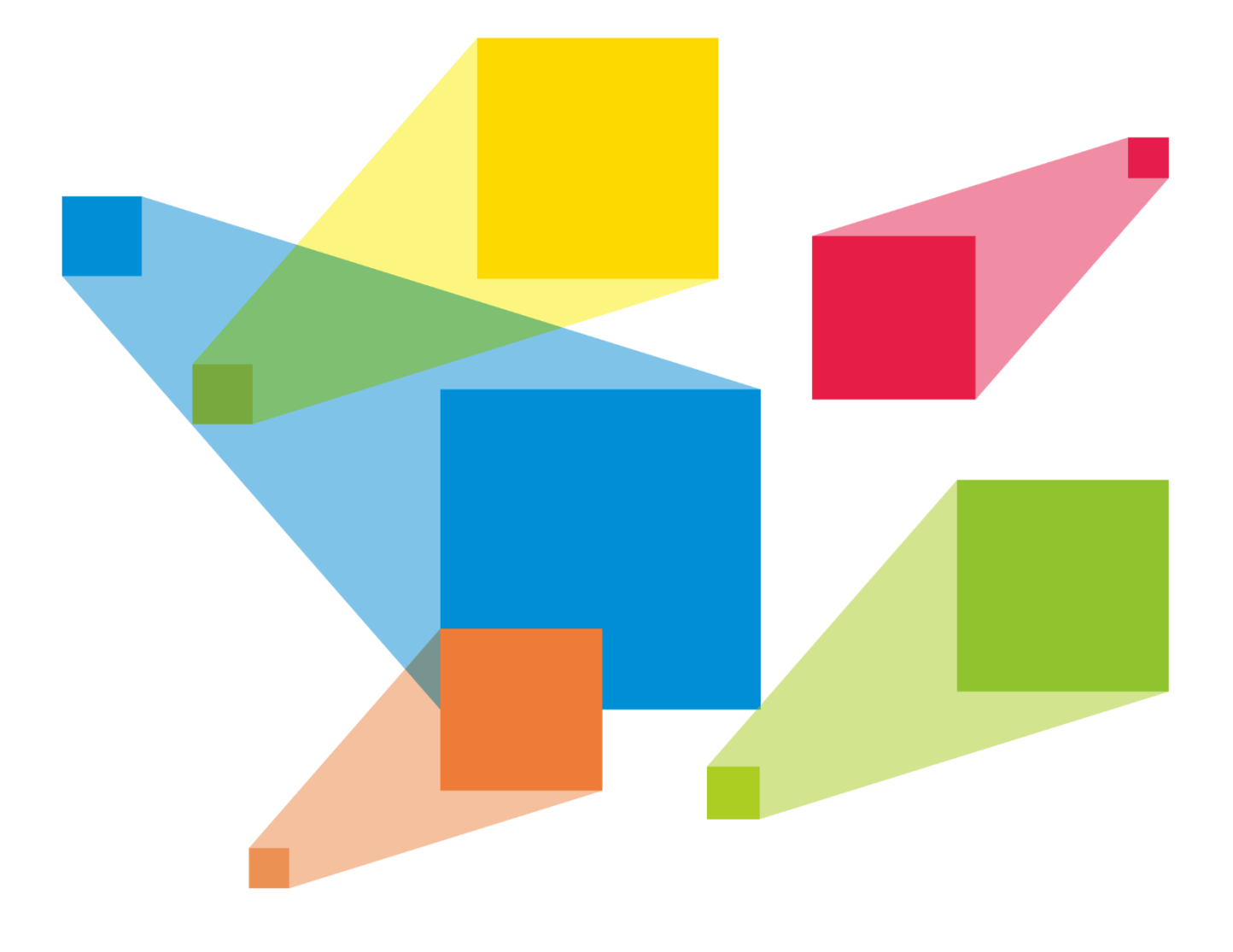

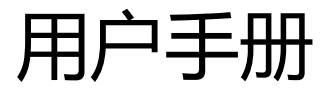

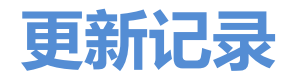

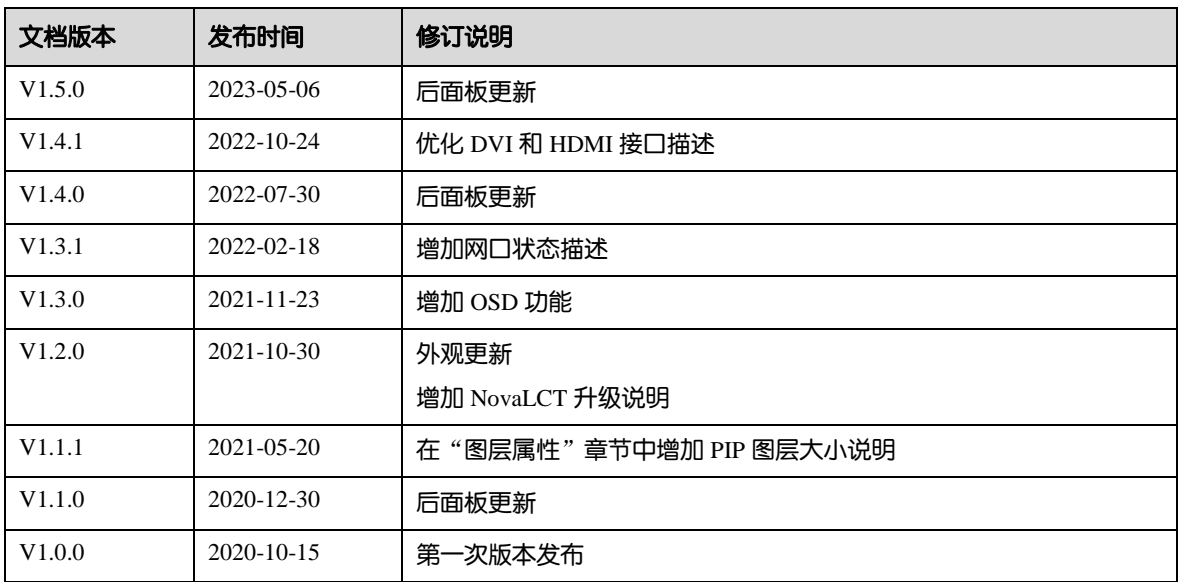

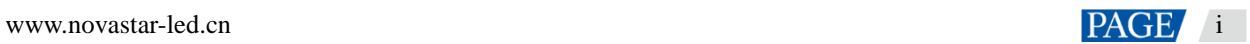

目录

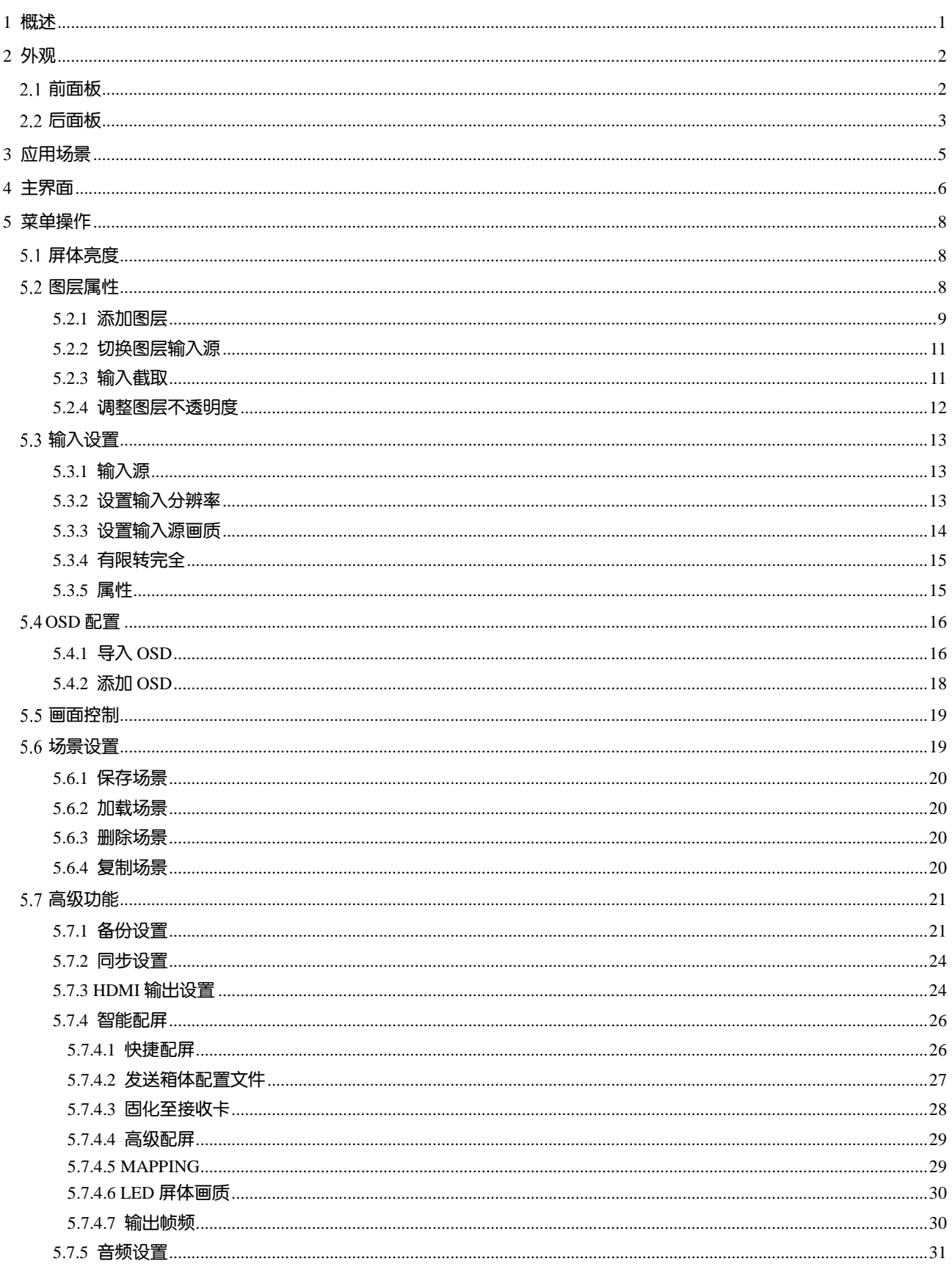

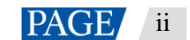

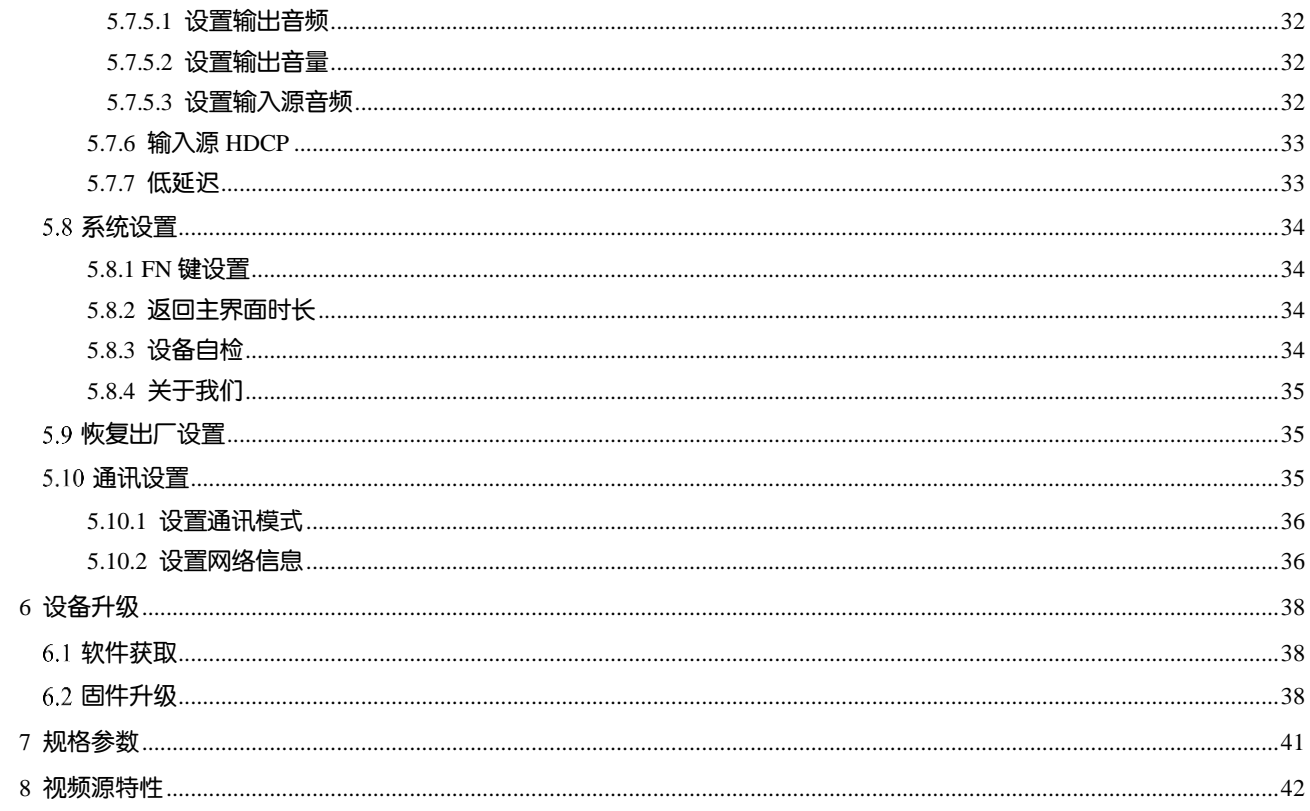

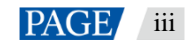

## <span id="page-4-0"></span>1 **概述**

V1160 是一款 10 网口输出的集视频处理、视频控制功能于一体的二合一视频控制器。单设备最大带载 650 万像 素点,最大宽度可达 10240 像素,最高 8192 像素,满足现场超宽、超高显示屏控制。

V1160 可接收多种类视频信号,具备高清 4K×1K@60Hz 图像处理能力,支持输出画面缩放、低延迟、逐点亮色 度校正等功能,可提供优异的图像显示。

凭借强大的视频处理和发送能力,V1160 被广泛应用于 LED 显示屏固装领域。

## <span id="page-5-0"></span>2 **外观**

## <span id="page-5-1"></span>前面板

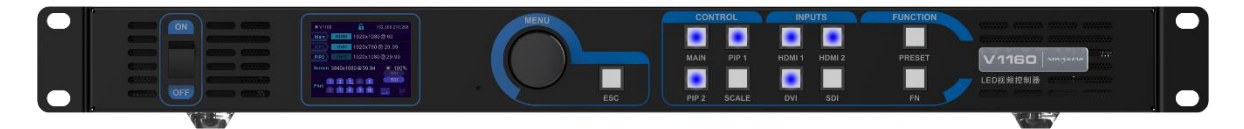

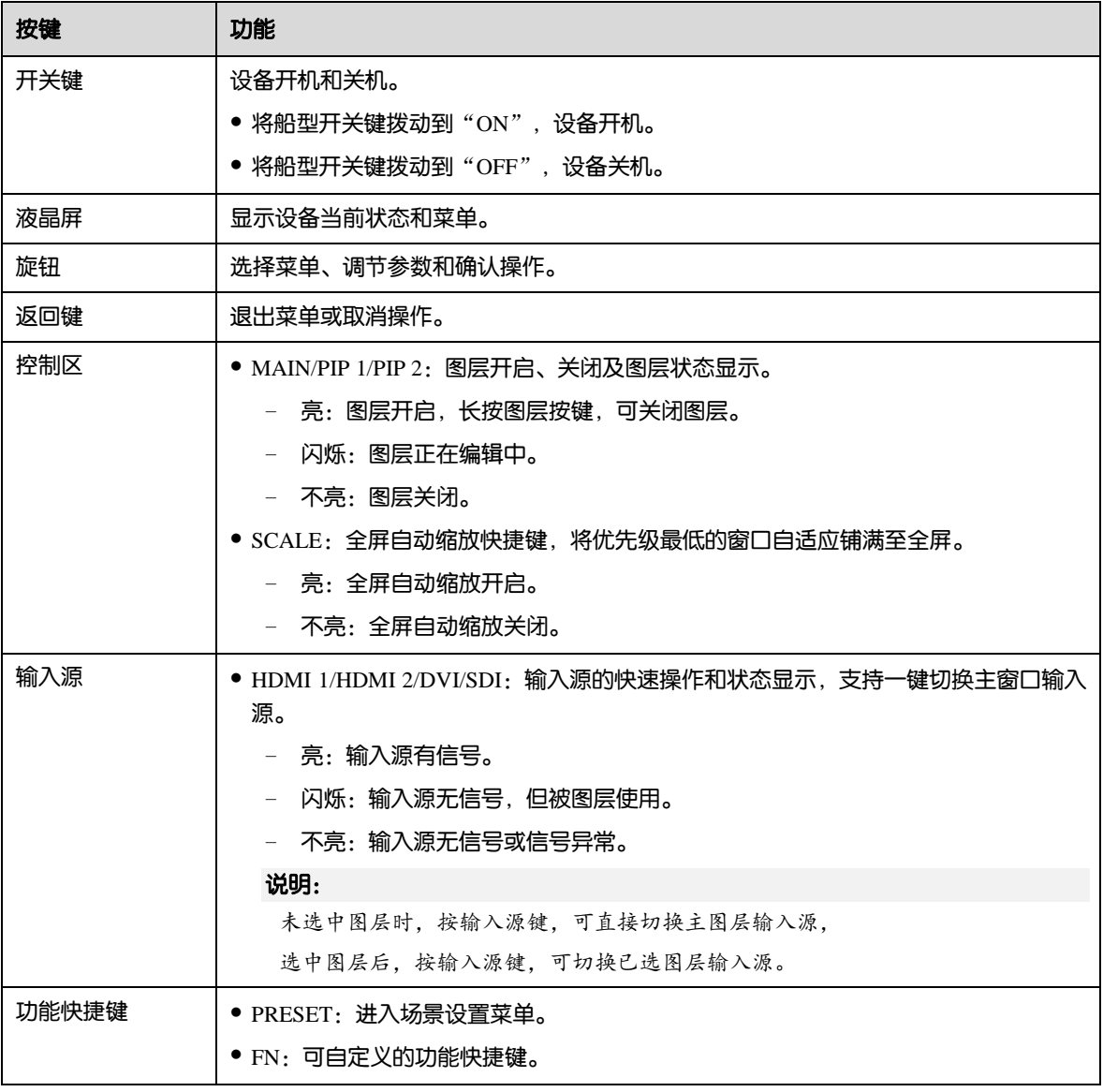

## 说明:

同时长按旋钮和返回键 3s 及以上,锁定或解锁前面板按键。

设备使用时,请将设备水平放置,请勿翻转或垂直放置。

该产品可以安装到 19 英寸标准机柜中。机柜承重要求为机柜内所有设备重量的至少四倍。安装时需使用 4 个 M5 螺钉固定。

## <span id="page-6-0"></span>后面板

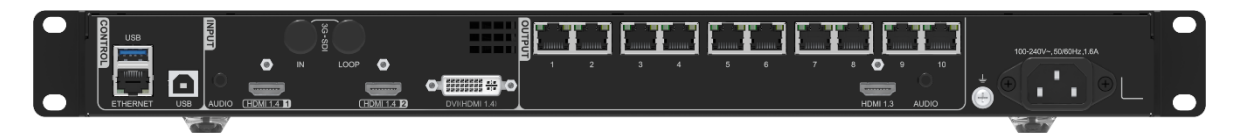

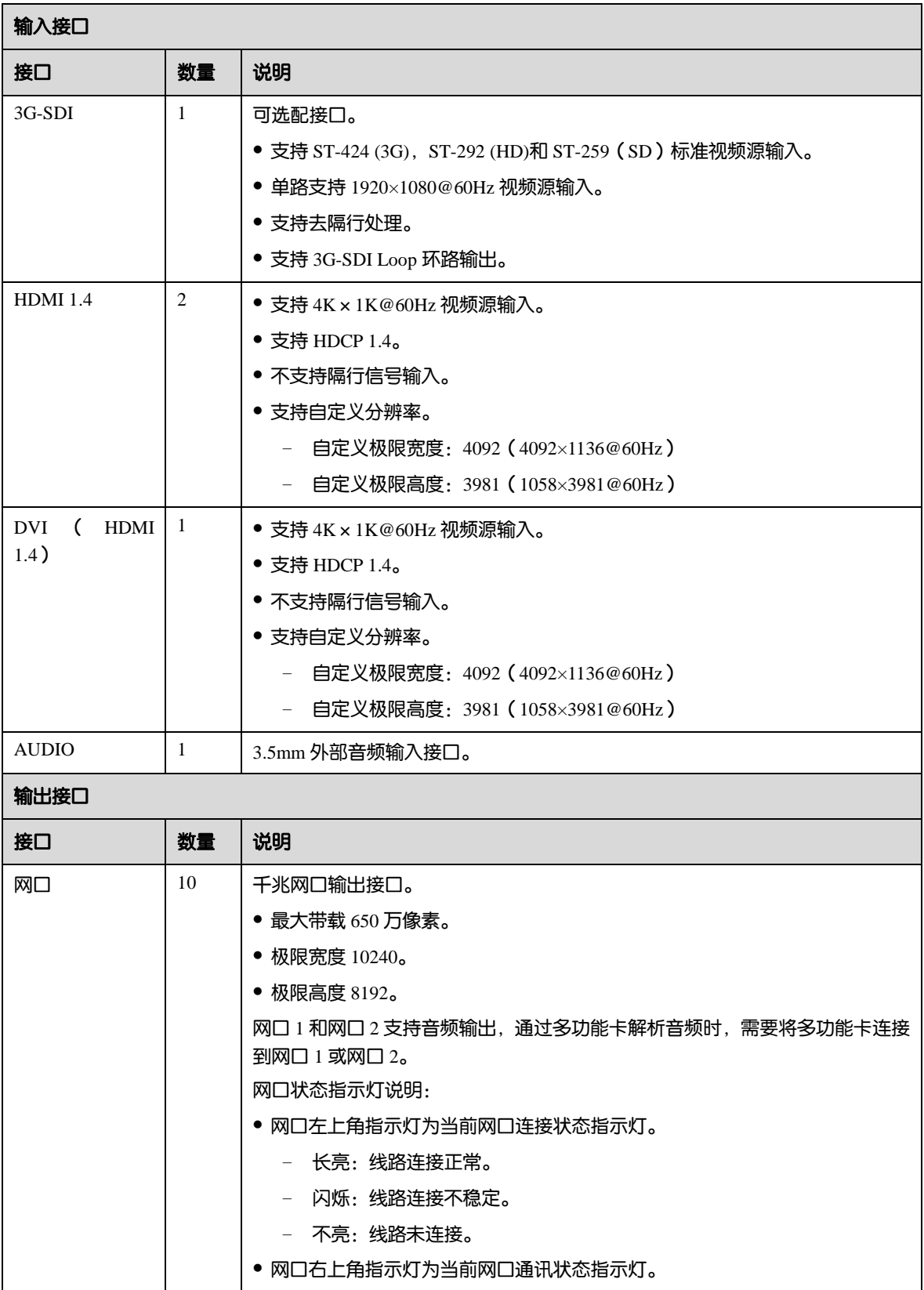

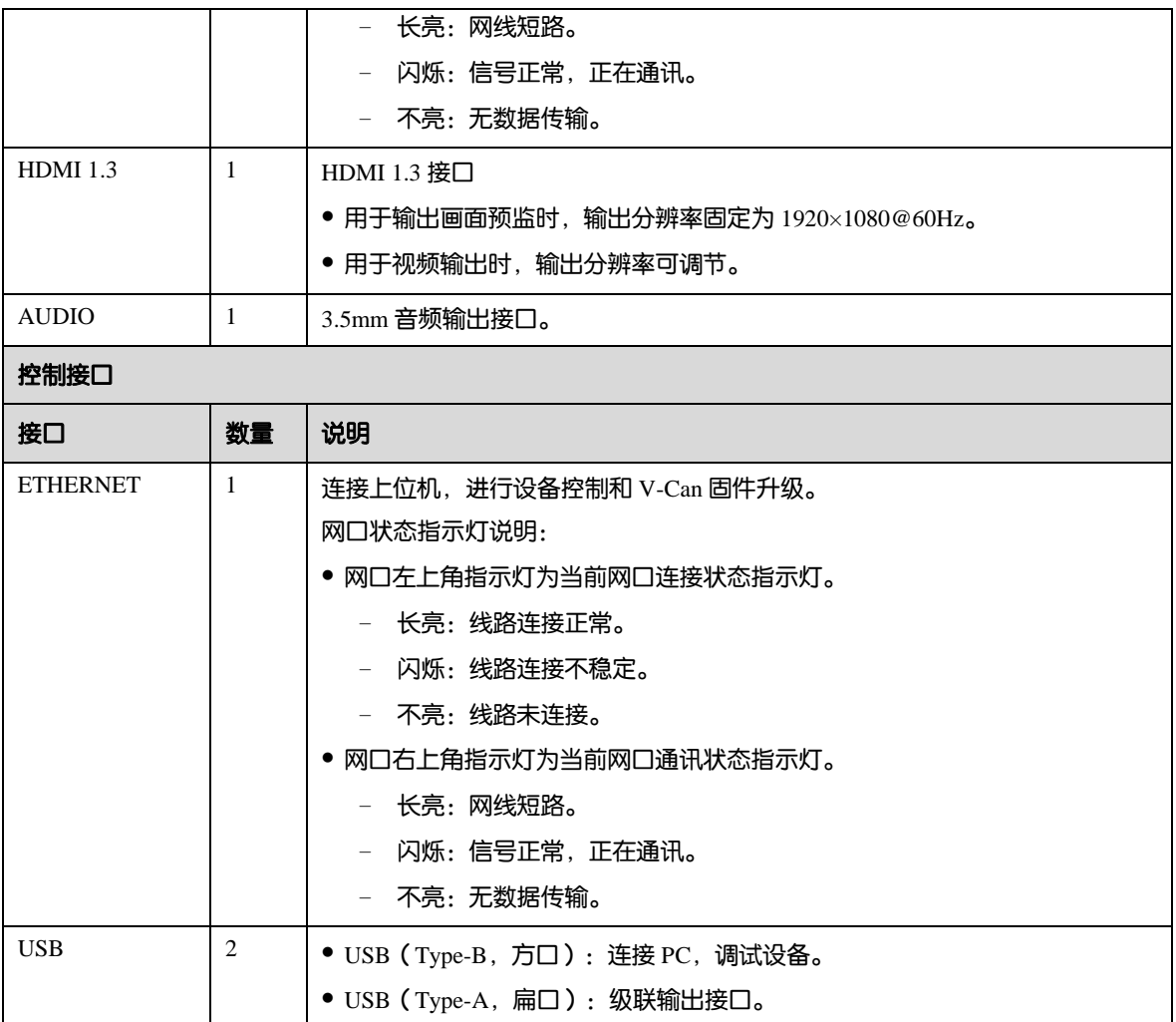

## <span id="page-8-0"></span>3 **应用场景**

V1160 用作二合一控制器时,HDMI 输出接口用作预监输出。

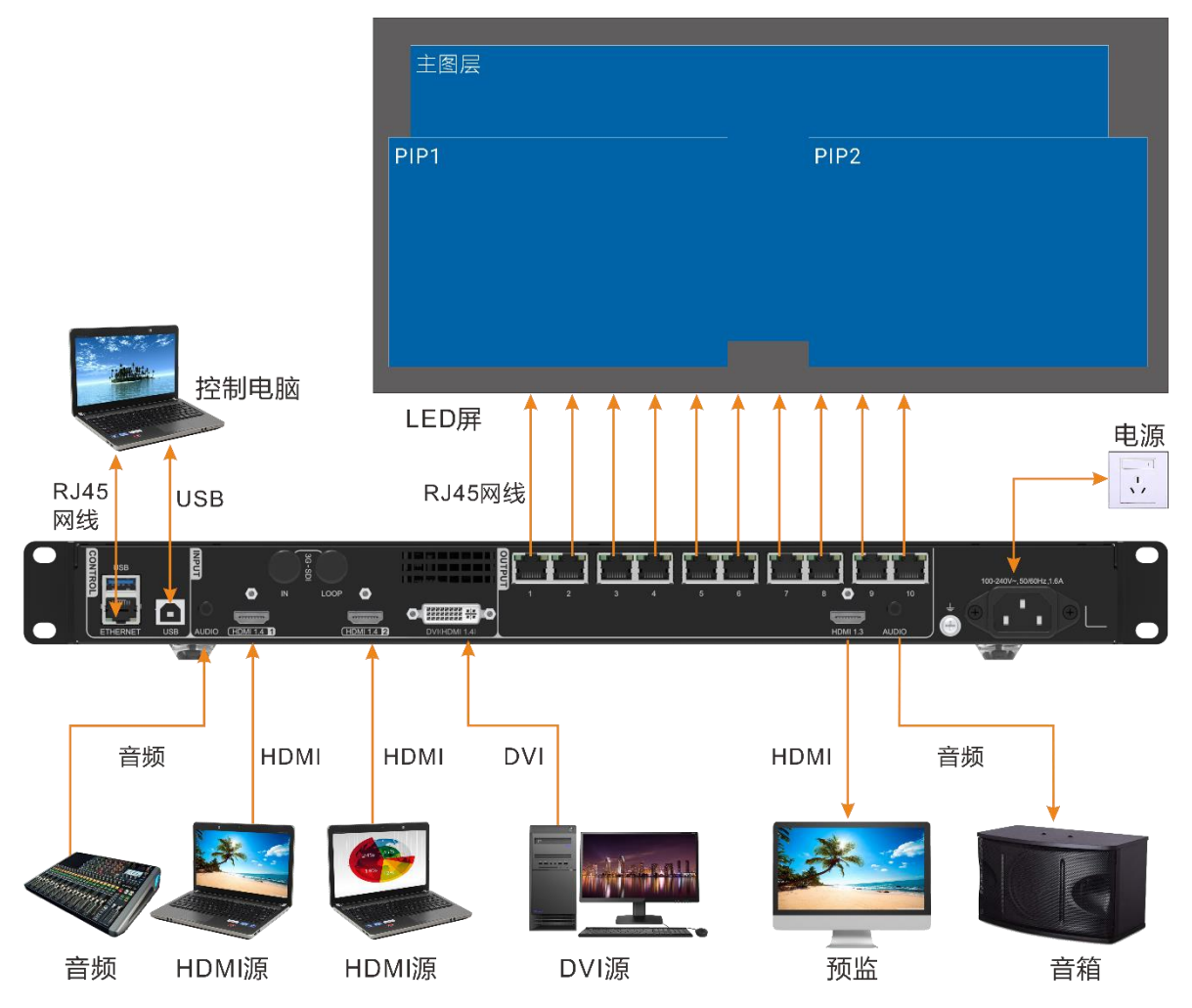

V1160 也可以用作视频转换器使用,使用视频转换的时候,可将 4K 视频输入转换为 2K 输出, 此时, HDMI 输出接口用作视频输出,网口不作为输出接口。

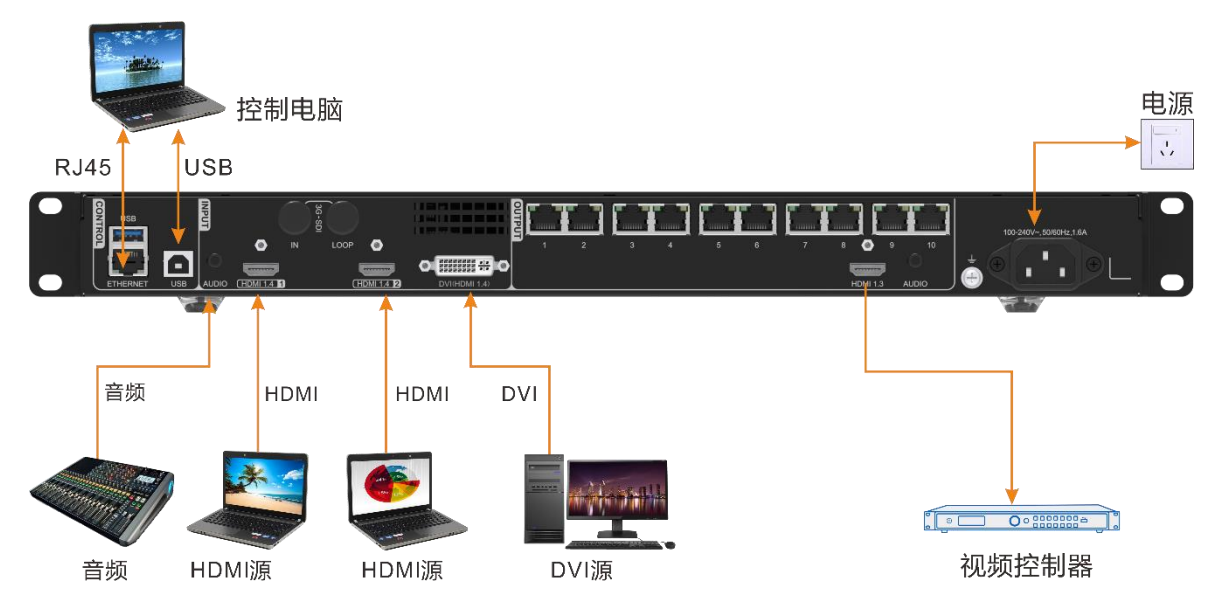

# <span id="page-9-0"></span>4 **主界面**

#### 图4-1 主界面

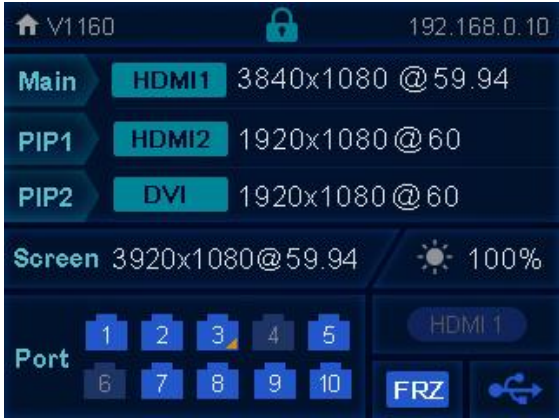

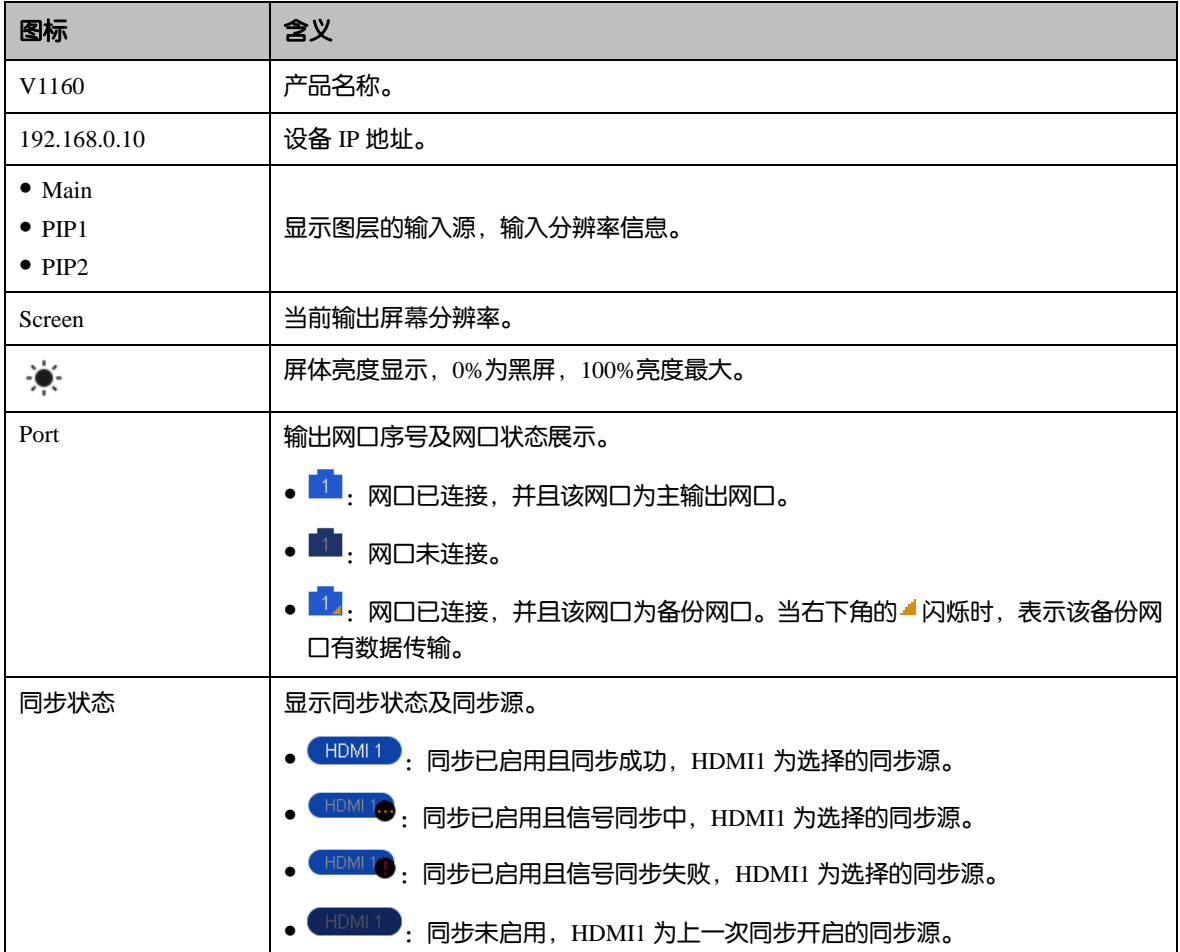

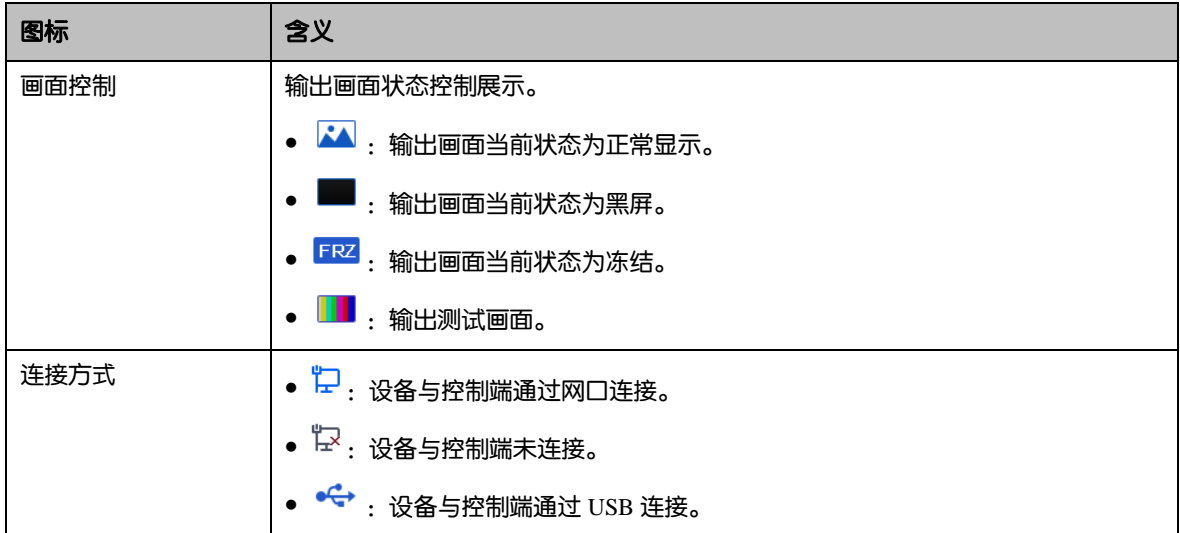

## <span id="page-11-0"></span>5 **菜单操作**

#### 操作说明:

旋钮:

- 主界面下,按下旋钮进入菜单操作界面。
- 菜单操作界面下,旋转旋钮选择菜单,按下旋钮选定当前菜单或者进入子菜单选项。
- 选定带有参数的菜单后可以通过旋转旋钮调节参数,请注意调节完成后需要再次按下旋钮进行确认。

ESC:返回键,短按退出当前菜单或操作。

长按旋钮和 ESC 键 3s 及以上锁定或解除锁定前面板按键。

参数调整完成后,若需要关机,请等待 5s 钟后关机,否则调整的参数将无法保存。

## <span id="page-11-1"></span>屏体亮度

根据当前的环境亮度和人眼的舒适度,调节 LED 显示屏的亮度数值。同时,合理调节显示屏亮度,可延长显示 屏灯点的使用寿命。

图5-1 屏体亮度

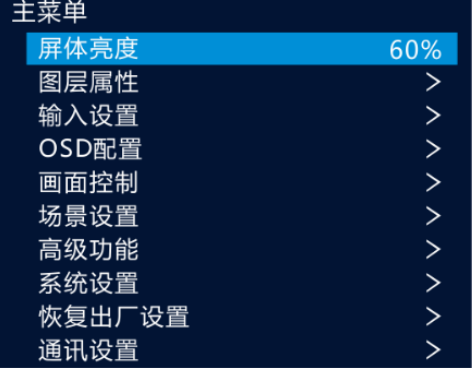

- 步骤 1 按下旋钮, 进入主菜单。
- 步骤 2 选择"屏体亮度",按下旋钮,确定调节亮度数值。
- 步骤 3 旋转旋钮, 调节显示屏亮度数值, 显示屏实时显示调节效果, 按下旋钮确认。

## <span id="page-11-2"></span>5.2 图层属性

V1160 支持同时添加 3 个图层, 图层属性菜单如表 [5-1](#page-11-3) 所示。

#### <span id="page-11-3"></span>表5-1 图层属性说明

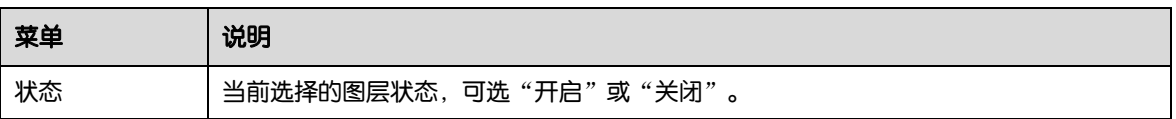

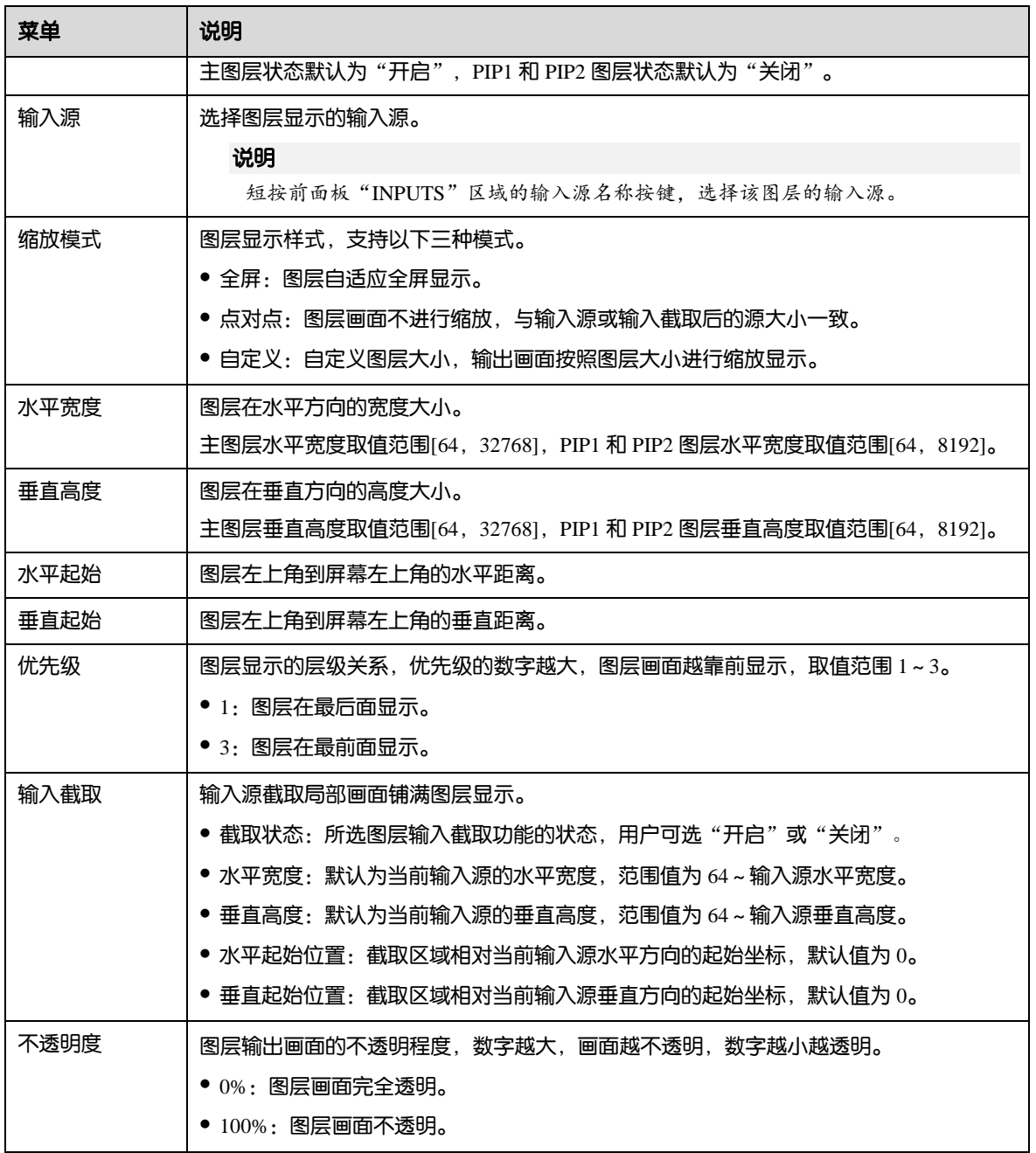

## <span id="page-12-0"></span>5.2.1 添加图层

## 按键操作

- 步骤 1 短按前面板的"CONTROL"区域的"MAIN"、"PIP 1"和"PIP 2"可快速开启对应的图层, 液晶界面进入对 应图层属性界面。
	- MAIN: 主图层。
	- PIP1/PIP2: PIP1 图层和 PIP2 图层。
- 步骤 2 短按"INPUTS"区域的输入源,为图层选择输入源。

#### 菜单操作

- 步骤 1 在主界面, 按下旋钮进入主菜单界面。
- 步骤 2 旋转旋钮选择 "图层属性",按下旋钮进入 "图层属性"界面。
- 步骤 3 旋转旋钮选择"主图层"、"PIP1"或"PIP2",按下旋钮进入对应的图层界面。

图5-2 图层属性

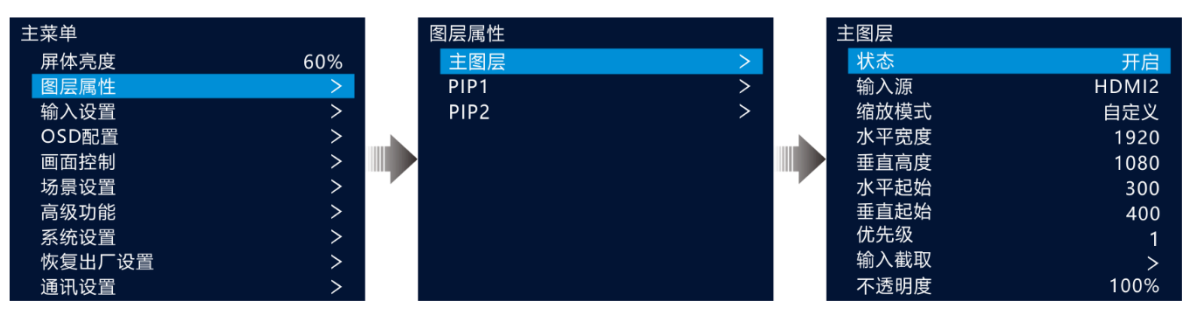

说明:

PIP 1 和 PIP 2 最大支持 325 万像素点。

当屏幕分辨率大于 325 万像素点时,PIP1 和 PIP2 不支持全屏缩放。

当 PIP1 和 PIP2 的输入源分辨率大于 325 万像素点时,PIP1 和 PIP2 不支持点对点显示。

当屏幕分辨率和 PIP 1/PIP 2 输入源分辨率大于 325 万像素点时,PIP1 和 PIP2 不支持全屏缩放和点对点显示。

- 步骤 4 旋转旋钮选择"状态",按下旋钮并旋转旋钮选择"开启",再次按下旋钮,将图层"状态"设置为"开 启"。
- 步骤 5 旋转旋钮选择"输入源",设置图层输入源。
- <span id="page-13-0"></span>步骤 6 旋转旋钮设置图层其他属性,图层属性说明如表 [5-1](#page-11-3) 和图 [5-3](#page-13-0) 所示。

图5-3 图层参数说明

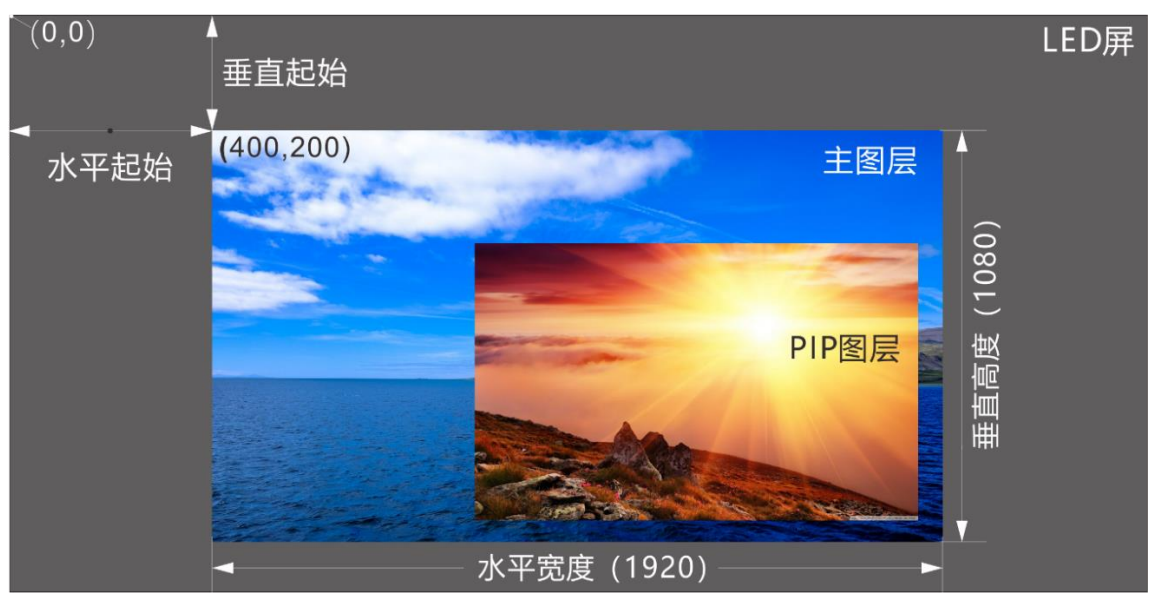

步骤 7 旋转旋钮选择"优先级",设置图层优先级,优先级用数字表示,数字越大,优先级越高,图层越靠前显示。

#### <span id="page-14-0"></span>5.2.2 切换图层输入源

#### 按键操作

- 步骤 1 短按前面板的"CONTROL"区域的需要切换输入源的图层按键"MAIN"、"PIP 1"和"PIP 2"。 短按图层按键后,图层按键灯闪烁,液晶界面进入图层对应的属性界面。
- 步骤 2 短按"INPUTS"区域的输入源,为图层切换输入源。

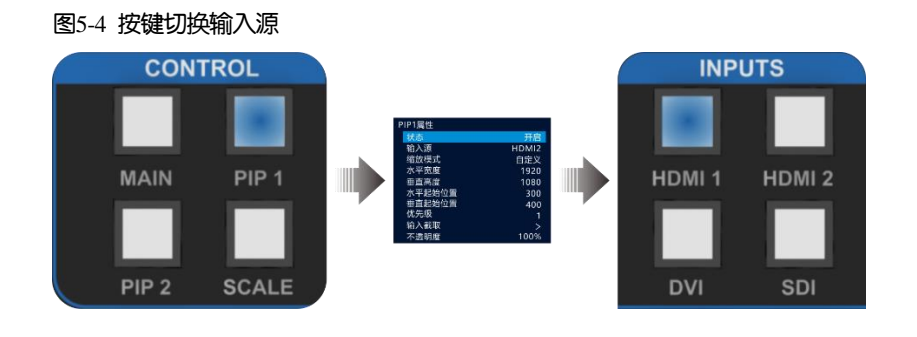

#### 说明:

- 切换主图层输入源时,可直接按输入源按键,不用先按"MAIN"键。
- 按下"SCALE"键,可快速将优先级最低的图层自动全屏显示。

#### 菜单操作

- 步骤 1 在主界面, 按下旋钮进入主菜单界面。
- 步骤 2 选择"图层属性 > 主图层/PIP1/PIP2 > 输入源", 按下旋钮启用输入源切换功能。
- 步骤 3 旋转旋钮选择需要切换的输入源。
- 步骤 4 按下旋钮确认切换。

#### <span id="page-14-1"></span>5.2.3 输入截取

输入截取是选取当前窗口输入源的部分区域,并将选取的区域放大至整个窗口显示。

- 步骤 1 在主界面,按下旋钮进入主菜单界面。
- 步骤 2 选择"图层属性 > 主图层/PIP1/PIP2 > 输入截取",按下旋钮进入输入截取界面。
- 步骤 3 旋转旋钮选择"状态",并将输入截取状态设置为"启用"。
- 步骤 4 旋转旋钮设置输入截取的"水平宽度"、"垂直高度"、"水平起始"和"垂直起始",输入截取参数说明如 表 [5-1](#page-11-3) 和图 [5-6](#page-15-1) 所示。

图5-5 输入截取

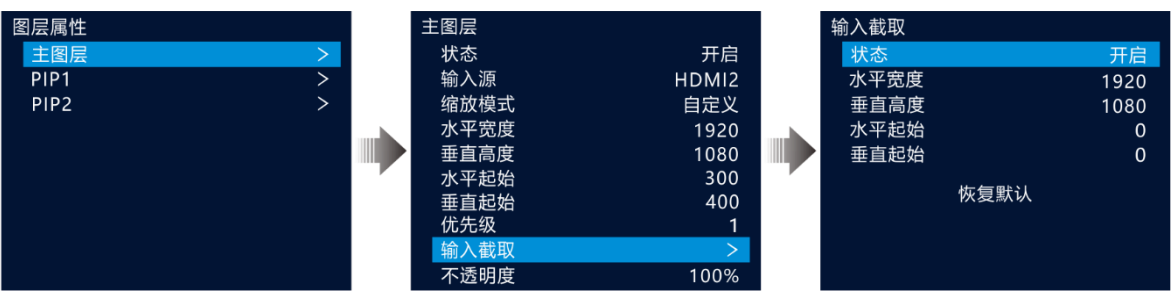

## <span id="page-15-1"></span>图5-6 输入截取效果

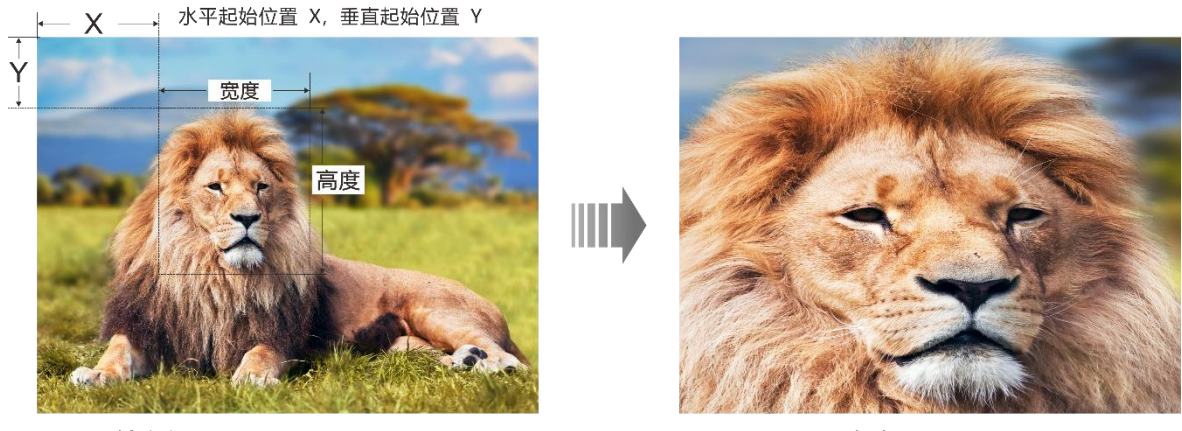

输入源: 1920×1080@60Hz

图层大小: 1920×1080

#### <span id="page-15-0"></span>5.2.4 调整图层不透明度

调整图层不透明度,可呈现出不同的画面展示效果。

- 步骤 1 在主界面,按下旋钮进入主菜单界面。
- 步骤 2 选择"图层属性 > 主图层/PIP1/PIP2 > 不透明度", 按下旋钮启用图层不透明度调节。
- 步骤 3 旋转旋钮调整图层的不透明度,按下旋钮确认调整。

调整不透明度时,图层输出画面实时调整, 如图 [5-7](#page-16-3) 中, PIP 图层的不透明度为 60%。

```
图5-7 不透明度
```
<span id="page-16-3"></span>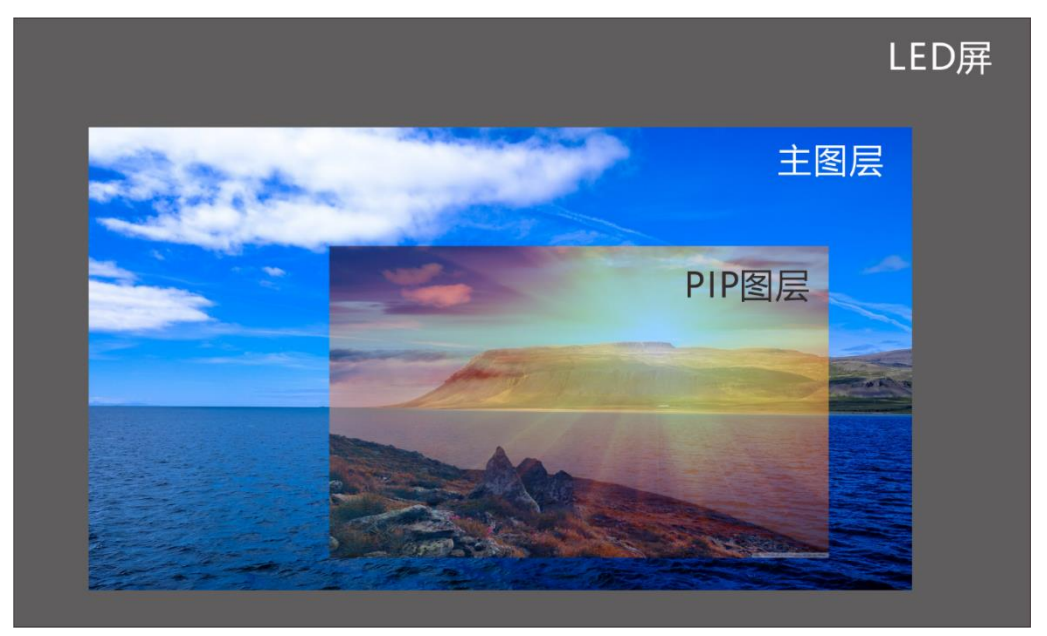

## <span id="page-16-0"></span>输入设置

## <span id="page-16-1"></span>5.3.1 输入源

V1160 支持 HDMI 1.4、DVI 和 3G-SDI 视频输入接口,其中 3G-SDI 接口为可选配接口。 旋转旋钮至目标输入源,按下旋钮,进入输入源分辨率设置菜单。

图5-8 输入源选择

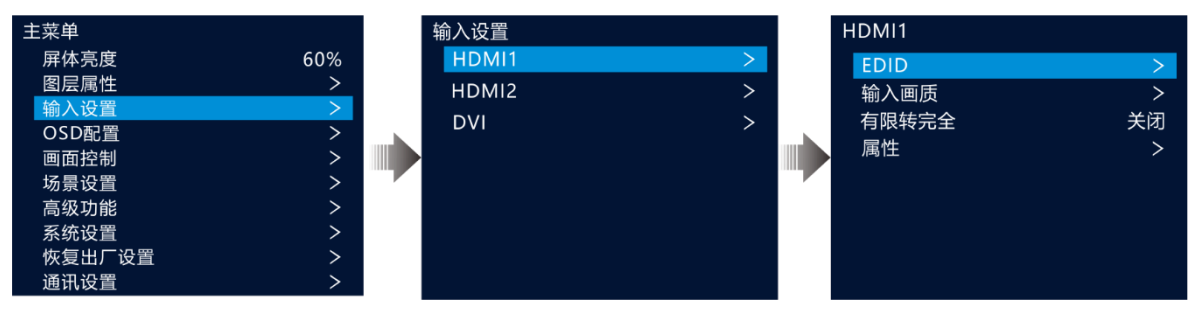

## <span id="page-16-2"></span>5.3.2 设置输入分辨率

当前端输入源由显卡输出,且输入源为 DVI、HDMI 时,支持对输入源的输入分辨率进行调节。输入分辨率可 以通过以下两种方式设置:

- 预设分辨率
- 自定义分辨率

#### 说明:

SDI 不支持输入分辨率设置。

#### 预设分辨率

- 步骤 1 在"输入设置"界面,旋转旋钮选择要设置的输入源,按下旋钮进入输入源设置界面。
- 步骤 2 选择"EDID", 并将"EDID"设置为"预设"。
- 步骤 3 选择"分辨率",按下旋钮,弹出的预设分辨率列表。
- 步骤 4 在分辨率列表中旋转旋钮选择预设分辨率后按下旋钮确认。
- 步骤 5 选择"刷新率",按下旋钮,弹出刷新率列表,旋转旋钮选择刷新率后按下旋钮确认。

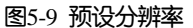

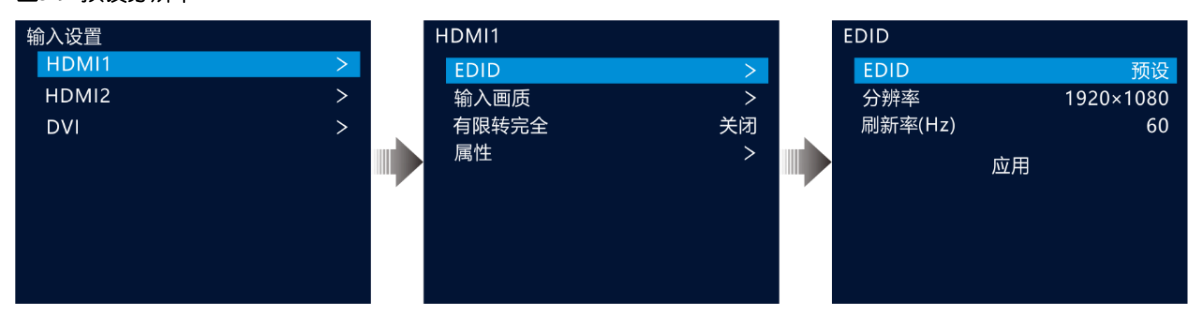

步骤 6 选择"应用",按下旋钮确认,完成预设分辨率设置。

#### 自定义分辨率

- 步骤 1 在"输入设置"界面,旋转旋钮选择要设置的输入源,按下旋钮进入输入源设置界面。
- 步骤 2 选择"EDID", 并将"EDID"设置为"自定义"。
- 步骤 3 选择"宽度",按下旋钮并旋转旋钮设置自定义分辨率宽度。
- 步骤 4 选择"高度",按下旋钮并旋转旋钮设置自定义分辨率高度。
- 步骤 5 选择"刷新率",按下旋钮,弹出刷新率列表,旋转旋钮选择刷新率后按下旋钮确认。

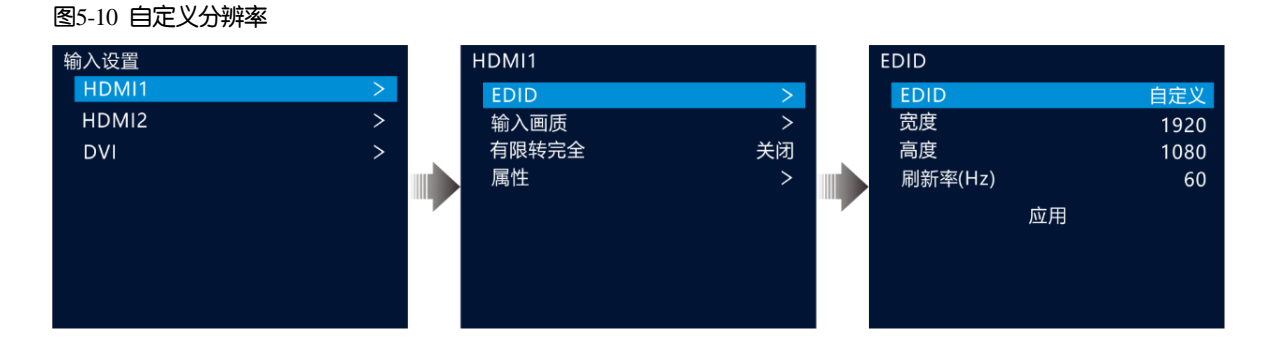

#### <span id="page-17-0"></span>5.3.3 设置输入源画质

在"输入设置"界面,旋转旋钮选择"输入画质",按下旋钮进入"输入画质"设置界面,画质参数调整[如表](#page-18-2) 5-[2](#page-18-2) 所示。

图5-11 输入画质

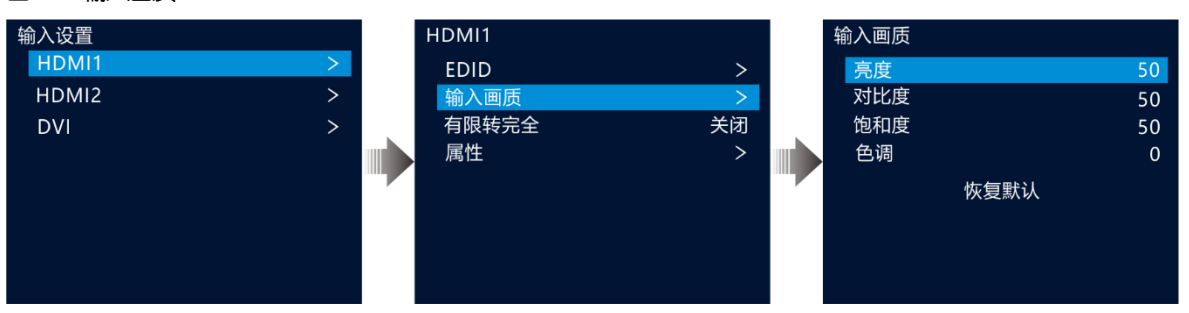

#### <span id="page-18-2"></span>表5-2 输入画质参数说明

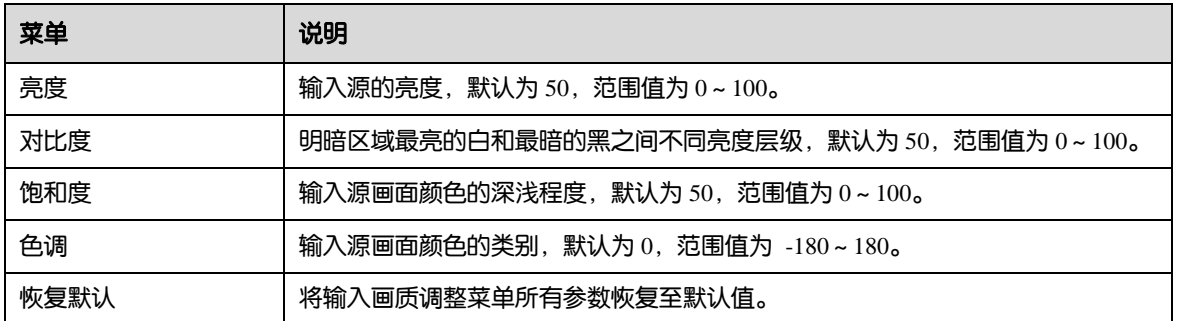

#### <span id="page-18-0"></span>5.3.4 有限转完全

输入源的颜色范围分为 RGB 完全和 RGB 受限,将输入源的 RGB 有限颜色空间自动转换成 RGB 完全颜色范 围,以便设备能更加准确的进行视频处理。

- 关闭:对当前输入源不进行 RGB 有限转完全颜色空间转换。
- 开启: 对当前输入源自动进行 RGB 有限转完全颜色空间转换。建议颜色空间为有限时开启该功能。

#### <span id="page-18-1"></span>5.3.5 属性

查看当前输入源的色彩空间和采样率属性。系统自动读取,不可设置。

## <span id="page-19-0"></span>5.4 OSD 配置

V1160 支持通过 V-Can 导入 OSD 图片,最大支持存储 8 张 OSD 图片。 OSD 图片限制: 64≤宽度≤10240, 64≤高度≤8192, 宽度×高度≤650 万, 支持通过软件 V-Can 裁剪、缩放 OSD 图片,支持 V-Can 编辑文本 OSD。 单张 OSD 图片最大不超过 32MB。

## <span id="page-19-1"></span>5.4.1 导入 OSD

## 前提条件

- 提前准备好用于导入的 OSD 图片。
- 已完成 V-Can 控制端与 V1160 的连接。
- 图5-12 硬件连接

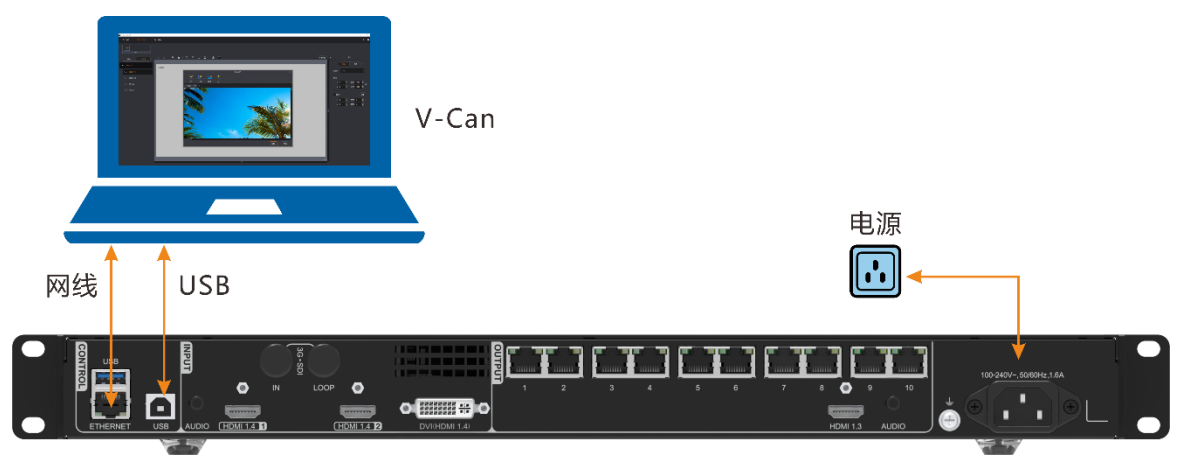

## 操作步骤

步骤 1 启动 V-Can 软件。

V-Can 启用后会自动连接当前网络中所有设备。

- 步骤 2 单击"设备", 在已连接的设备列表中选择要导入 OSD 图片的 V1160。
- 步骤 3 单击"OSD"进入 OSD 界面。
- 步骤 4 单击 OSD 区域的 土, 进入添加 OSD 界面。

```
图5-13 添加 OSD
```
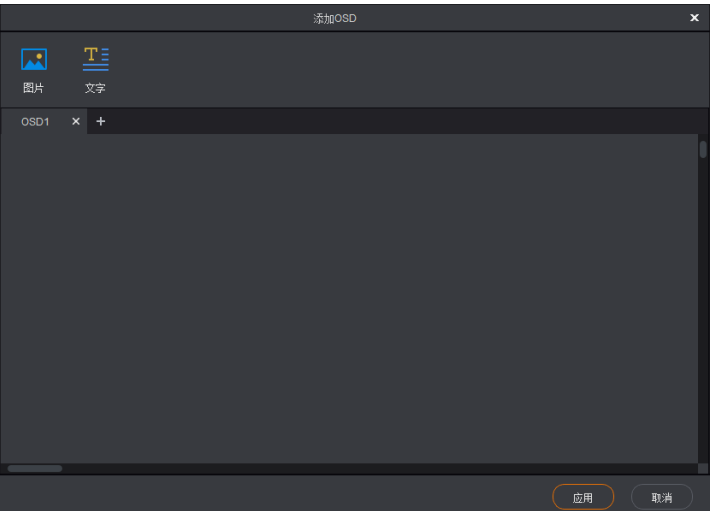

步骤 5 单击"图片",在弹出对话框中选择要用作 OSD 的图片。

步骤 6 图片选择完成后,单击"打开",选择用做 OSD 的图片。

OSD 图片要求:总图片大小不大于 650 万像素点,最大宽度不大于 10240 像素,最大高度不大于 8192 像素。

- 若添加的图片大于 OSD 图片要求时,则弹出如下界面,虚线区域为截取大小。
	- 1. 将鼠标悬浮在虚线框边缘,鼠标会变成双向箭头,按住鼠标左键拖动可修改截取大小,或者直接在下方 的"宽度"和"高度"修改截取大小。
	- 2. 使用鼠标左键拖动虚线区域可以修改截取位置,或者在下方的"起始位置"上直接输入数字进行截取位 置精确设置。
	- 3. 设置完截取位置后,单击"确定"完成 OSD 图片添加。

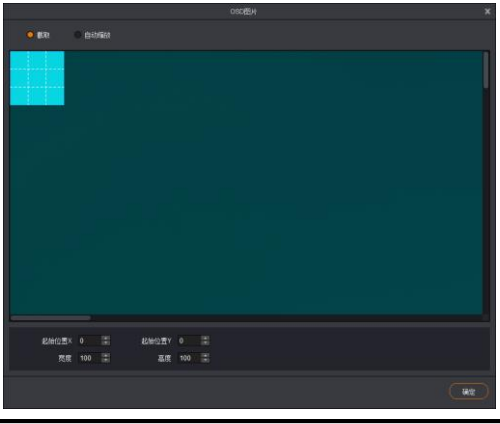

#### 司说明

选择"自动缩放"可将图片按照 OSD 图片要求进行自动缩放。

● 若添加的 OSD 图片分辨率小于 OSD 图片要求, 则直接添加到 OSD。

OSD 图片添加后如图 [5-15](#page-21-1) 所示。

图5-14 OSD 图片截取

<span id="page-21-1"></span>图5-15 添加 OSD 图片

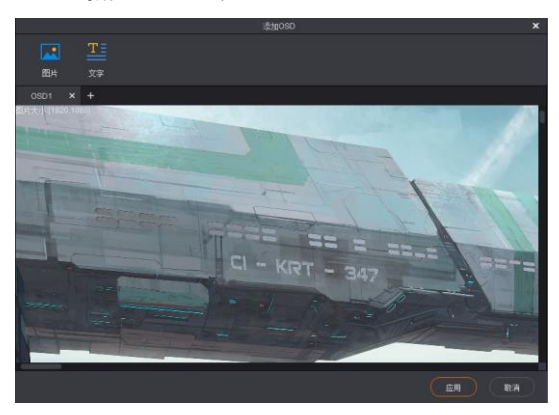

步骤  $7 \quad \text{#th}$  OSD 名称后的" $+$ ", 可继续添加 OSD。

#### ョ说明

OSD 增加后,单击"图片"添加 OSD 图片,单击"文字",可直接输入 OSD 文字,并修改文本属性,包 括字体、字号、文本颜色、粗体、斜体和下划线属性。

## <span id="page-21-0"></span>5.4.2 添加 OSD

### 前提条件

已完成 OSD 图片导入。

#### 操作步骤

- 步骤 1 在主界面, 按下旋钮进入主菜单界面。
- 步骤 2 旋转旋钮选择 "OSD 配置",按下旋钮进入 "OSD 配置"界面。

图5-16 OSD 界面

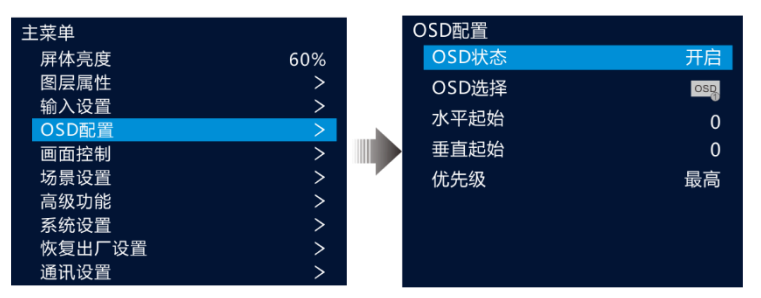

- 步骤 3 旋转旋钮选择"OSD 状态",按下旋钮并旋转旋钮选择"开启",再次按下旋钮,将图层"OSD 状态"设置为 "开启"。
- 步骤 4 旋转旋钮选择"OSD 选择",按下旋钮并旋转旋钮选择 OSD 图片。
- 步骤 5 旋转旋钮选择"水平起始"和"垂直起始",按下旋钮并旋转旋钮设置 OSD 图片的起始位置。

步骤 6 旋转旋钮选择"优先级",设置 OSD 画面的优先级。

- 最高:优先级最高, OSD 图层在最前端显示, 即显示在所有图层之上。
- 最低:优先级最低,显示在所有图层之后。

#### <span id="page-22-0"></span>5.5 画面控制

在"主菜单"界面,旋转旋钮选择"画面控制"进入画面控制界面。

图5-17 画面控制

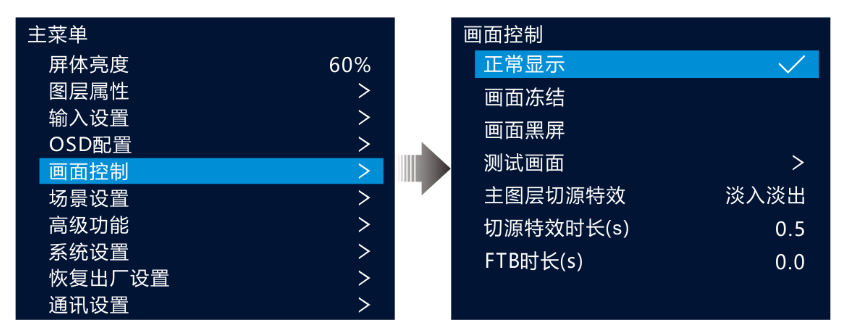

- 正常显示:屏幕上正常显示当前图层的内容。
- 画面冻结:冻结屏幕上输出当前帧画面。
- 画面黑屏:输出画面渐变为黑色。
- 测试画面:进入测试画面,用来测试显示屏的显示效果和灯点的工作状态,测试画面包含纯色,渐变,网格 线等种测试画面。
- 主图层切源特效:主图层输入源切换时,两个画面的过度效果,支持淡入淡出和直切两种方式。
- 切源特效时长:切源特效持续的时间长度,当"主图层切源特效"设置为"淡入淡出"时,此参数可配,取 值范围[0,2.0],默认为 0.5。
- FTB 时长: 输出画面渐变为完全黑色的时间长度,取值范围为[0,2.0],默认值为 0, 即瞬间黑屏。

#### 说明:

画面冻结和画面黑屏启用后,测试画面不可用。

## <span id="page-22-1"></span>场景设置

场景是用于保存图层所有信息及图层相关联信息的参数集合。V1160 支持配置 10 个用户场景, 场景数据保存完 成后,用户后续可以直接通过场景名称调用已保存的用户场景,可对场景进行保存,加载、删除和复制。 在主界面按下旋钮进入"主菜单"界面,旋转旋钮选择"场景设置"并按下旋钮进入场景设置界面。

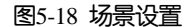

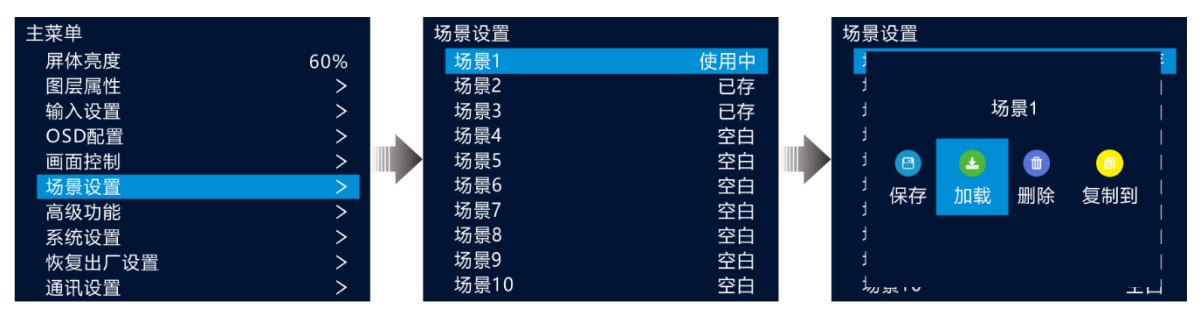

#### <span id="page-23-0"></span>5.6.1 保存场景

图层配置完成后,可将已配置的图层信息保存到场景中。

- 步骤 1 在"场景设置"界面,旋转旋钮选择场景名称。
- 步骤 2 按下旋钮进入场景操作界面。
- 步骤 3 选择"保存",按下旋钮即可将当前屏幕中的图层信息保存到场景中。

场景保存后,场景后的状态会变为"已存"。

#### 说明:

场景中保存的信息为:图层状态、图层输入源、图层水平宽度和垂直高度、图层水平起始和垂直起始、图层优 先级,图层输入源截取、图层不透明度以及输入源画质信息。

#### <span id="page-23-1"></span>5.6.2 加载场景

场景加载是将已保存的场景中的图层信息直接载入到屏幕上。

- 步骤 1 在"场景设置"界面,旋转旋钮选择场景状态为"已存"的场景名称。
- 步骤 2 按下旋钮进入场景操作界面。
- 步骤 3 选择"加载",按下旋钮即可将当前场景中保存的图层信息载入到屏幕上。 场景加载后,场景后的状态会变为"使用中"。

#### <span id="page-23-2"></span>5.6.3 删除场景

删除场景是指清空场景中保存的数据信息,场景名称不会被清空,场景数据清空后,场景状态变为"空白"。

- 步骤 1 在"场景设置"界面, 旋转旋钮选择场景状态为"已存"的场景名称。
- 步骤 2 按下旋钮进入场景操作界面。
- 步骤 3 选择"删除",按下旋钮弹出删除场景确认界面。
- 步骤 4 旋转旋钮选择"是", 按下旋钮确认删除。
- <span id="page-23-3"></span>5.6.4 复制场景

复制场景是将当前已保存的场景数据复制到另一个场景中。

步骤 1 在"场景设置"界面,旋转旋钮选择场景状态为"已存"的场景名称。

- 步骤 2 按下旋钮进入场景操作界面。
- 步骤 3 选择"复制到",按下旋钮进入"场景设置"界面。
- 步骤 4 旋转旋钮选择一个场景名称,按下旋钮确认。 场景复制后,复制到的场景的状态会变成"已存"。
- <span id="page-24-0"></span>5.7 高级功能

高级功能主要包含:设备热备份配置、同步配置、HDMI 输出设置、智能配屏、音频设置、输入源 HDCP 和低 延时配置。

## <span id="page-24-1"></span>5.7.1 备份设置

V1160 支持设备热备份和网口备份两种备份。

## 设备热备份

设备热备份是设置 2 台设备间的整机备份关系,可设置其中一台设备是主控设备还是备份设备,当主控设备出 问题或主控设备的网线出现问题的时候,由备份设备接替主控设备的职责,继续工作,不出现黑屏。

- 设备热备份连接方式如下图所示。
- 图5-19 设备热备份连接图

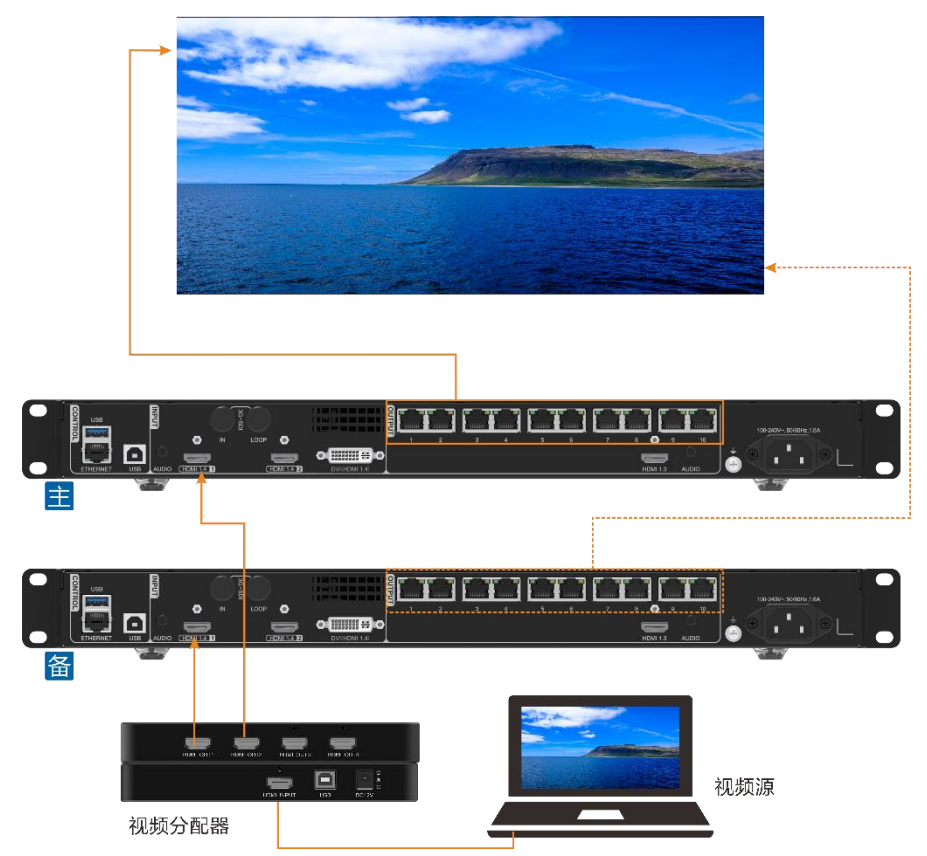

- 设备热备份设置
- 步骤 1 在主菜单界面选择"高级功能 > 设备热备份"启用热备份设置。

图5-20 设备热备份

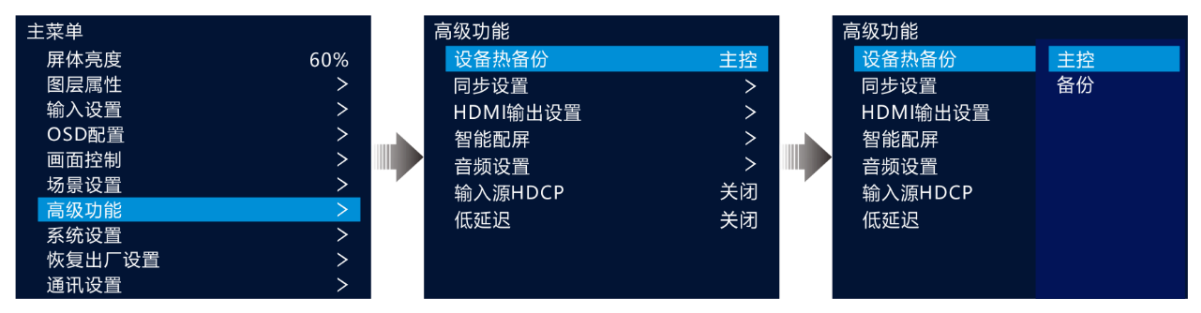

步骤 2 将"设备热备份"设置为"主控"。

将另外一台设备的"设备热备份"设置为"备份"。

说明:

设备主备带载时,主控设备和备份设备的相同网口带载量必须相同,且箱体走线方式刚好相反。

主控设备和备份设备中的图层属性的设置方式必须一致。

## 网口备份

网口备份是设置 V1160 的其中两个输出网口的备份关系。当主网口故障或主网口的连线出现故障时,备份网口 接替主网口进行数据传输,避免画面黑屏。设置网口备份时,需要使用 NovaLCT 工具进行设置。

● 网口备份连接图

图5-21 网口备份连线图

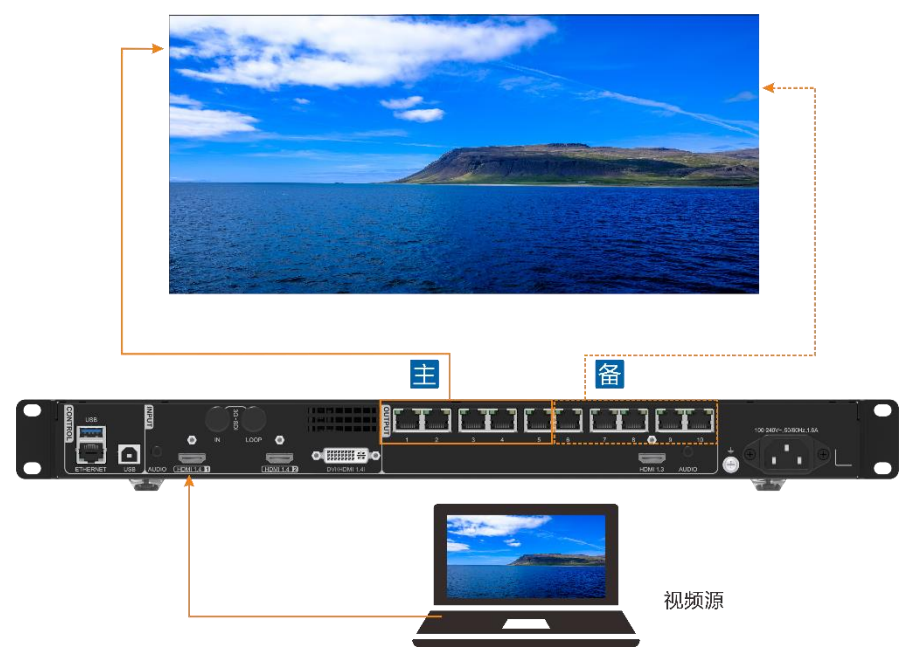

- 网口备份设置
- 步骤 1 启动 NovaLCT 并选择"登录 > 同步高级登录",登录 NovaLCT。
- 步骤 2 单击"显示屏配置"进入显示屏配置界面。
- 步骤 3 单击"下一步"进入"显示屏配置"界面。

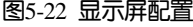

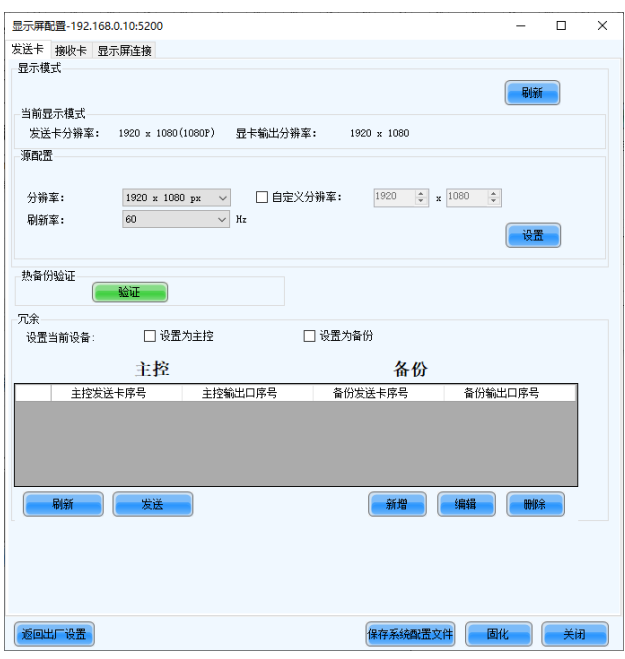

- 步骤 4 选择"发送卡", 并在"冗余"区域的右下角单击"新增"。
- 步骤 5 主控发送卡序号和备份发送卡序号都设置为 1。
- <span id="page-26-0"></span>步骤 6 在"主控输出口序号"后设置主输出网口序号, 在"备份输出口序号"中设置主输出网口的备份网口序号。

#### 图5-23 网口备份设置

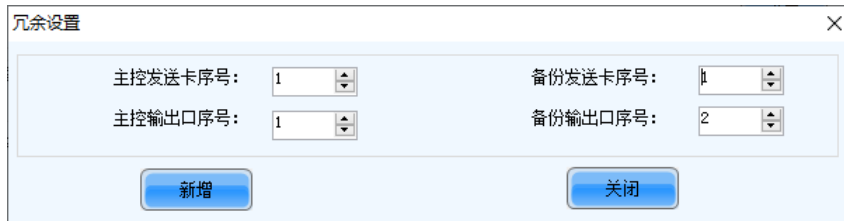

<span id="page-26-1"></span>步骤 7 单击"新增", 系统会自动列出主输出网口和备份输出网口列表。

#### 图5-24 主备网口列表

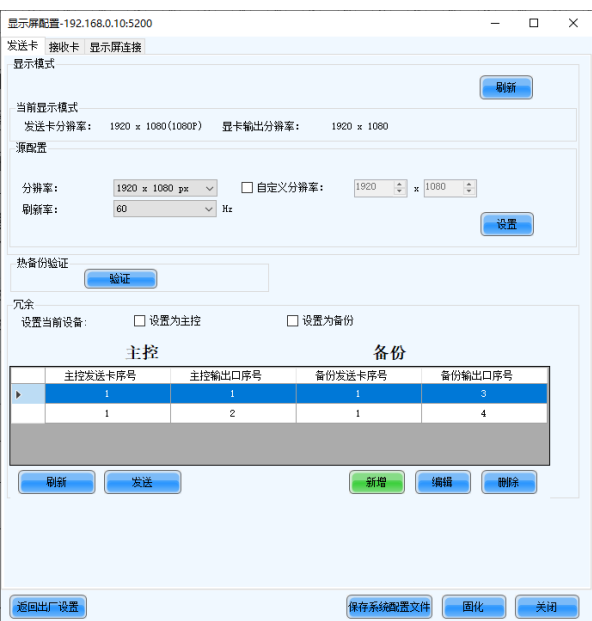

步骤 8 重[复步骤](#page-26-0) 6 [和步骤](#page-26-1) 7 完成其他网口的主备设置。

#### <span id="page-27-0"></span>5.7.2 同步设置

设置设备间级联或设备主备带载时的同步源,以达到输出画面同步的效果。

步骤 1 在主菜单界面选择"高级功能 > 同步设置"进入同步设置界面。

图5-25 同步设置

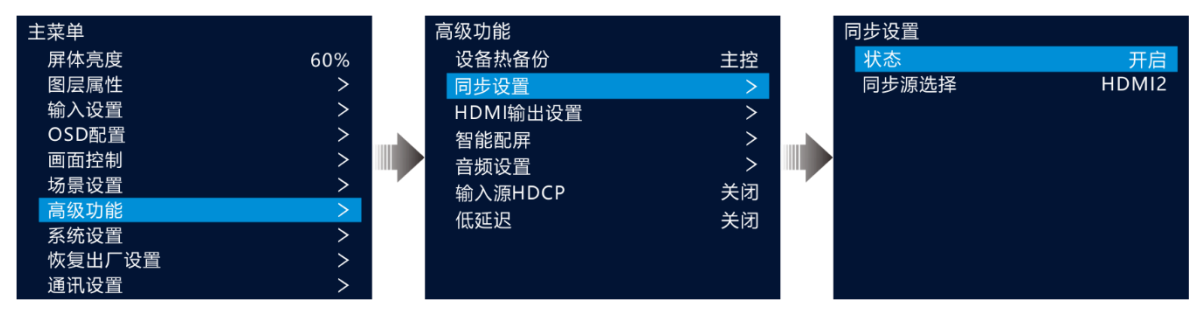

步骤 2 旋转选择"状态",按下旋钮并旋转旋钮选择"开启",按下旋钮将同步状态设置为"开启"。

步骤 3 旋转旋钮选择"同步源选择",按下旋钮并旋转旋钮选择作为同步源的输入源,按下旋钮设置同步源。

#### 说明:

若两台及两台以上的 V1160 共同带载一个屏幕时,同步源需要设置为同一个视频源。

#### <span id="page-27-1"></span>5.7.3 HDMI 输出设置

HDMI 输出接口可作为视频输出接口,当作为视频输出时,可调整输出分辨率,但是会影响网口输出。 HDMI 作为视频输出的时候,支持以下输出分辨率。

- $\bullet$  1024 × 768@48/50/59.94/60/75/85Hz
- $\bullet$  1280 × 720@23.98/24/25/29.97/30/48/50/59.94/60Hz
- $1280 \times 1024@48/50/59.94/60/75/85Hz$
- $1366 \times 768 @ 50/59.94/60 Hz$
- $1440 \times 900@60/75/85Hz$
- $\bullet$  1600 × 1200@48/50/59.94/60Hz
- $1680 \times 1050@60 Hz$
- $\bullet$  1920 × 1080@23.98/24/25/29.97/30/48/50/59.94/60Hz
- $1920 \times 1200 @ 50/59.94/60 Hz$

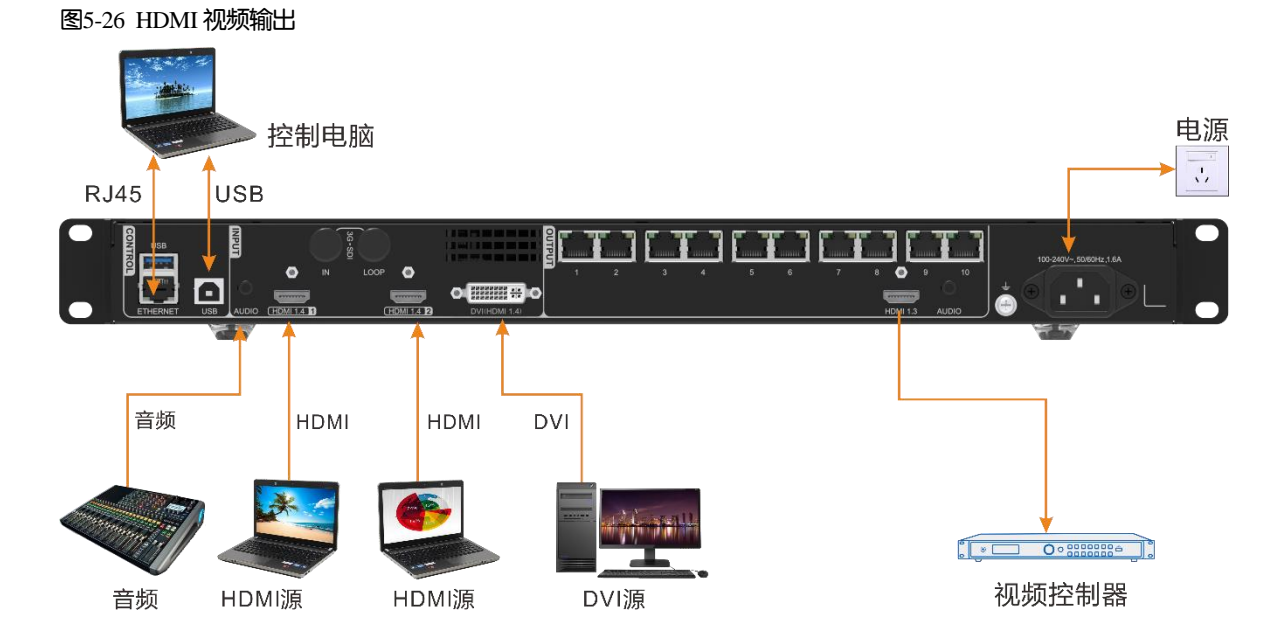

#### 步骤 1 在主菜单界面选择"高级功能 > HDMI 输出设置"进入 HDMI 输出设置界面。

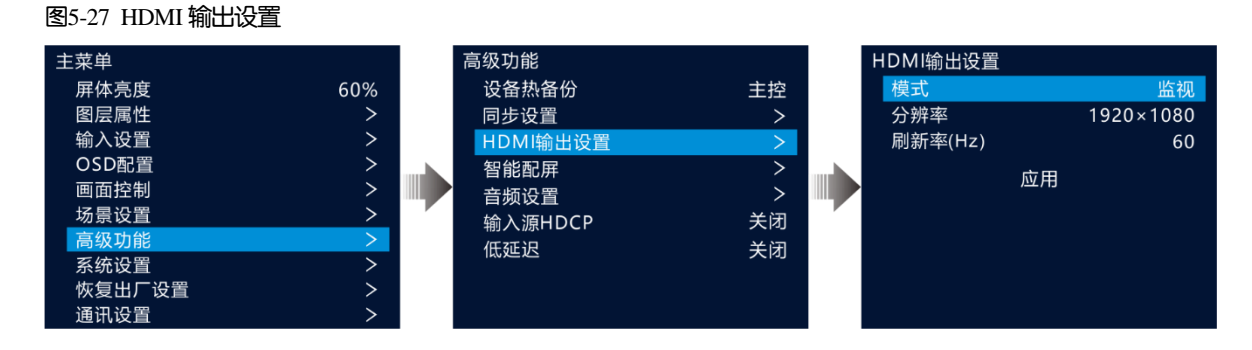

步骤 2 旋转旋钮选择"模式",设置 HDMI 接口输出模式。

HDMI 输出接口支持"监视"和"视频输出"两种输出模式。

● 监视: 将 LED 大屏输出内容按照 HDMI 输出分辨率和刷新率进行二次缩放输出, 以适应后端显示设备或接 收设备。

- 视频输出:将 V1160 接收的画面进行视频处理后直接输出。
- 步骤 3 旋转旋钮选择 "分辨率", 设置输出分辨率。
- 步骤 4 旋转旋钮选择"刷新率",设置输出刷新率。
- 步骤 5 旋转旋钮选择"应用", 使 HDMI 输出接口分辨率设置生效。

#### <span id="page-29-0"></span>5.7.4 智能配屏

智能配屏中可对屏幕进行配置,发送箱体配置文件并将配置信息固化到接收卡,修改 LED 屏体画质,设置输出 帧频和在屏幕上输出 Mapping 信息。

在主界面按下旋钮进入主菜单界面,旋转旋钮选择"高级功能 > 智能配屏",按下旋钮,进入"智能配屏"界 面。

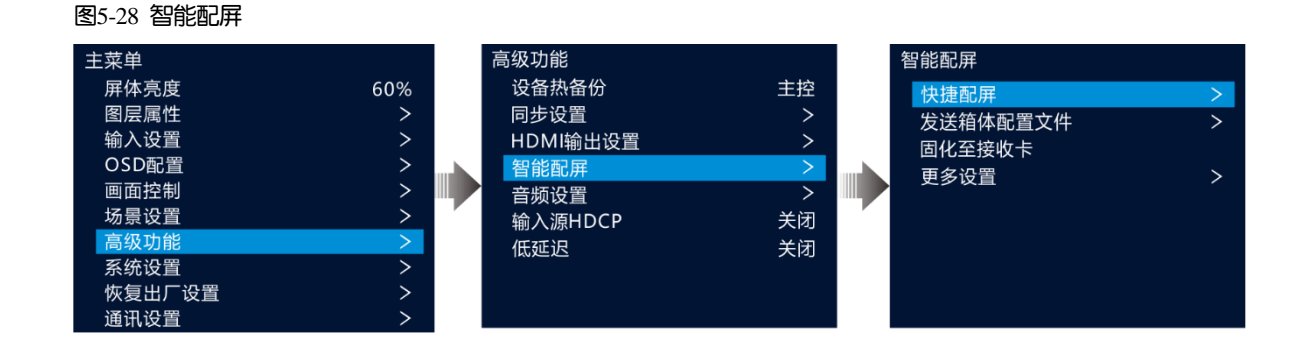

#### <span id="page-29-1"></span>5.7.4.1 快捷配屏

当 LED 屏幕是由同批次箱体组成的矩形屏时,可通过快捷配屏功能快速完成 LED 屏与设备的连接配置。

## 前提条件

- 显示屏是规则的显示屏,非异形屏。
- 显示屏的箱体为矩形箱体,且各箱体分辨率大小一致。
- 设备各网口之间带载箱体的走线方式必须一致,且只能是以下 8 种走线方式。
- 设置走线方式时, 必须确保网口 1 的起始位置是整个走线的起始位置, 根据网口序号依次连接。

#### 图5-29 屏幕箱体间走线方式

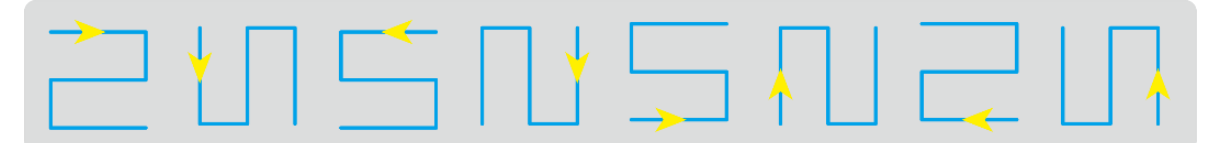

#### 操作步骤

步骤 1 在主菜单界面旋转旋钮选择"高级功能 > 智能配屏 > 快捷配屏", 进入"快捷配屏"界面。

#### 步骤 2 根据屏体中的所有箱体行列数分别设置"箱体行数"和"箱体列数"。

图5-30 快捷配屏

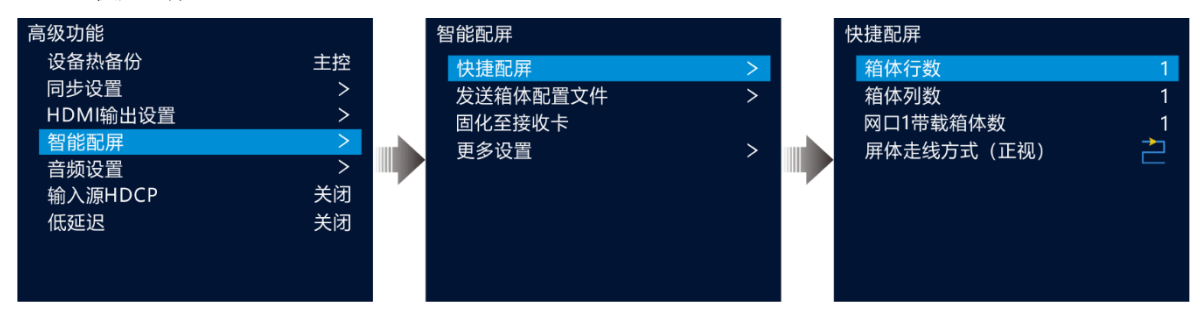

步骤 3 旋转旋钮至"网口 1 带载箱体数", 设置网口 1 带载的箱体数量。

#### 说明:

网口 1 带载箱体数 ≥ 网口 2 带载箱体数 ≥...≥ 网口 10 带载箱体数。

各网口带载的箱体数量必须是显示屏中箱体行数或列数的整数倍。

网口 1 带载箱体数中的所有箱体像素点不超过 65 万像素点。

步骤 4 旋转旋钮至"屏体走线方式(正视)",按下旋钮,根据当前屏体走线方式选择屏体走线方式。

设置走线方式时,旋转旋钮可实时在显示屏上预览不同走线的效果,如果所有箱体拼接的屏体显示正常,即无 重叠或重复显示时,按下旋钮保存设置。

#### <span id="page-30-0"></span>5.7.4.2 发送箱体配置文件

LED 显示屏上电后,某个箱体或整个 LED 显示屏无法点亮时,可通过"发送箱体配置文件"更新箱体中至文件 来点亮箱体,以便能正常进行配屏或显示输出画面。

箱体配置文件:一个格式为 rcfgx 的文件,里面存储了灯板信息、箱体信息和灯板中走线信息等。

#### 添加箱体配置文件

步骤  $1$  启动 NovaLCT 并选择 "登录 > 同步高级登录", 登录 NovaLCT。

图5-31 登录 NovaLCT

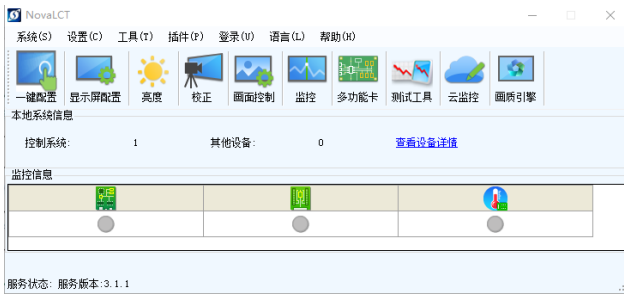

步骤 2 选择"工具 > 控制器箱体配置文件导入",进入"控制器箱体配置文件导入"界面。

#### 图5-32 箱体配置文件导入

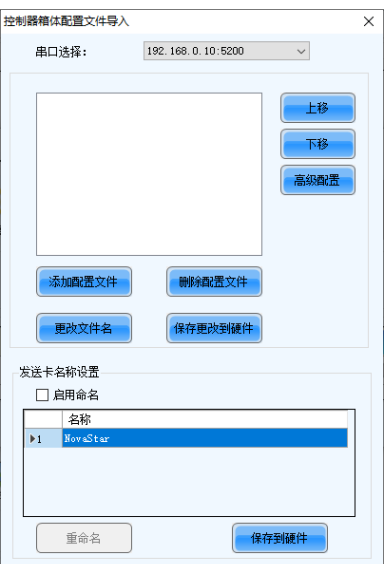

- 步骤 3 单击"添加配置文件", 在弹出的添加窗口中选中箱体配置文件。
- 步骤 4 箱体配置文件添加后,配置文件名称会显示在左上角。
- 步骤 5 单击 "保存更改到硬件",将箱体配置文件导入到设备中。

#### 发送箱体配置文件

通过 NovaLCT 将箱体配置文件导入到设备后,可通过"发送箱体配置文件"将箱体配置文件发送至屏幕箱体接 收卡中。

- 步骤 1 在主菜单界面,旋转旋钮选择"高级设置 > 智能配屏 > 发送箱体配置文件",进入"发送箱体配置文件"界 面。
- 步骤 2 旋转旋钮选择导入的箱体配置文件名称,按下旋钮,系统会将选中的箱体配置文件发送至屏幕上所有的接收卡 中。

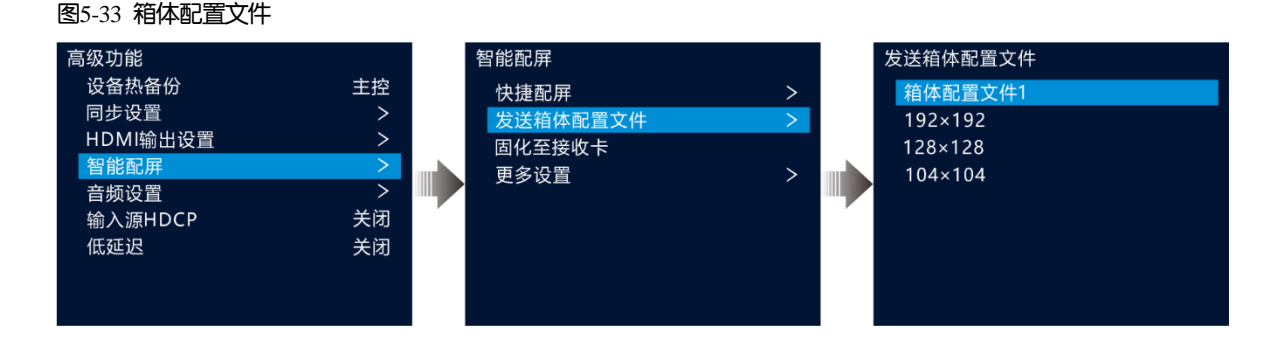

#### <span id="page-31-0"></span>5.7.4.3 固化至接收卡

显示屏配置信息发送至接收卡后,通过"固化至接收卡"将显示屏配置信息保存在接收卡端,以便断电后配置 数据不会丢失。

在主菜单界面,旋转旋钮选择"高级设置 > 智能配屏 > 固化至接收卡",按下旋钮将配置信息固化至接收卡。

<span id="page-32-0"></span>5.7.4.4 高级配屏

用来设置每个网口的宽度,高度,水平偏移,垂直偏移和该网口带载箱体的走线方式。

- 步骤 1 在主菜单界面选择"高级功能 > 智能配置 > 更多设置 > 高级配屏",进入"高级配屏"界面。
- 步骤 2 选择"状态",并将高级点屏状态设置为"启用",启用"高级点屏"。

图5-34 高级配屏

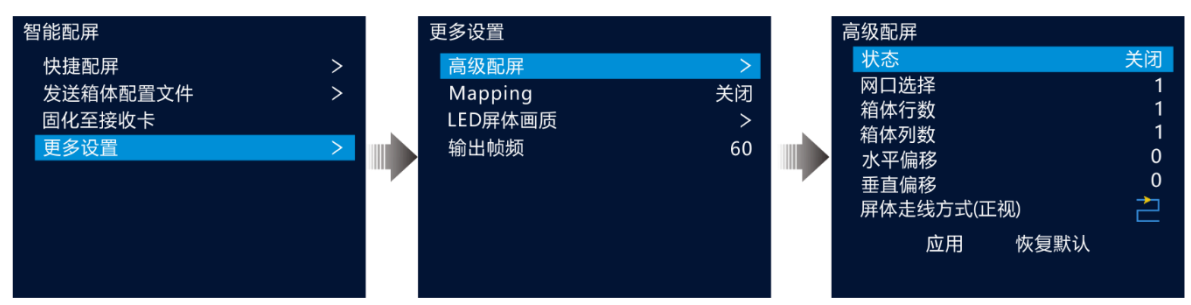

- 步骤 3 选择"网口选择",选择当前配置的网口。
- 步骤 4 选择"箱体行数"、"箱体列数"设置当前网口带载的箱体的行数和箱体列数。
- 步骤 5 选择"水平偏移"、"垂直偏移"设置当前网口带载的第一个箱体水平偏移量和垂直偏移量。 偏移量为当前网口带载的第一个箱体的左上角与整个屏幕的左上角的距离,以像素点表示。
- 步骤 6 选择"屏体走线方式(正视)",设置当前网口带载的箱体间的连线方式。
- <span id="page-32-1"></span>5.7.4.5 Mapping

Mapping 可用于显示 LED 大屏各箱体与发送设备之间的连接关系,可用于检查或查看屏体各箱体之间的走线方 式。

#### 说明:

该功能需要与设备相连接的接收卡也支持 Mapping 功能,对应支持 Mapping 功能的接收卡相关信号信息请在 诺瓦科技官方网站(www.novastar-led.cn)中获取。

在主菜单界面选择"高级功能 > 智能配置 > 更多设置 > Mapping", 并将 Mapping 状态设置的"开启", 启用 Mapping 功能。

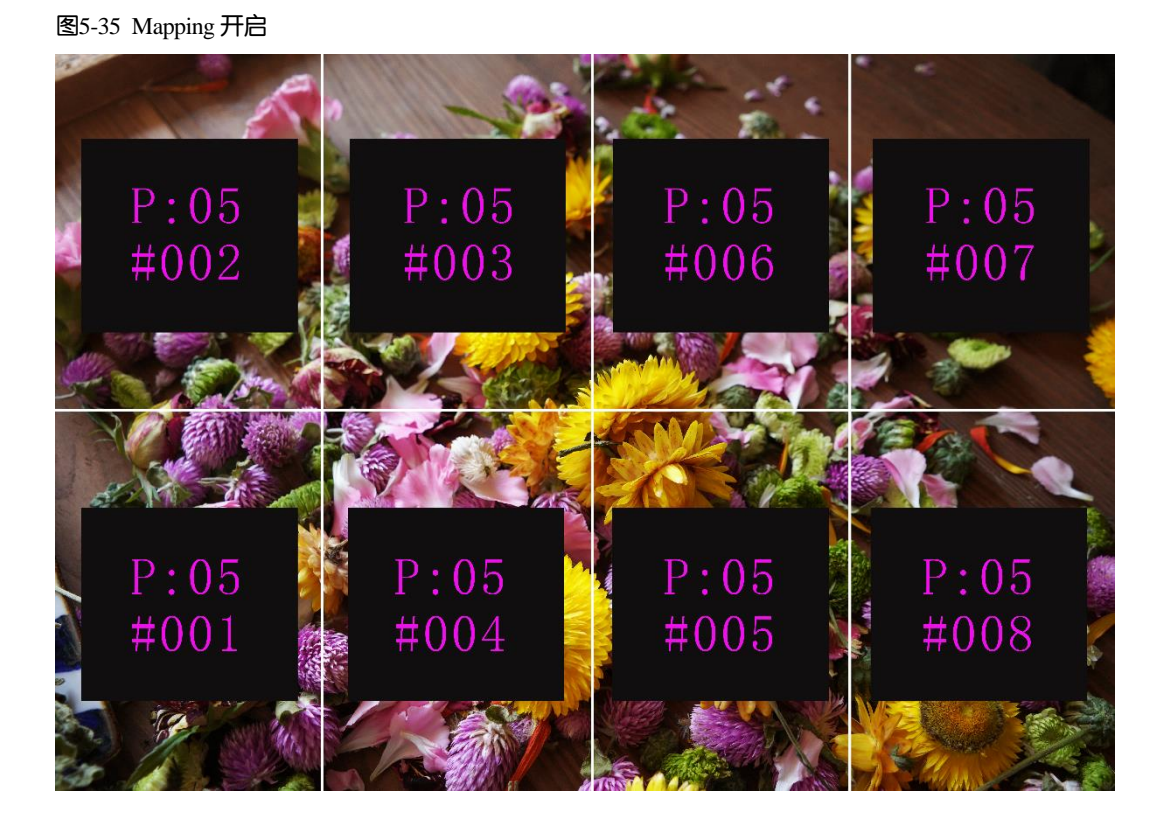

P:05 表示发送设备的网口编号, #001 表示该网口带载的箱体编号。

### <span id="page-33-0"></span>5.7.4.6 LED 屏体画质

调整输出画面的 Gamma 和色温来调整 LED 整体输出画质,以便整个显示屏显示的图像更加清晰。 在主菜单界面选择"高级功能 > 智能配置 > 更多设置 > LED 屏体画质", 进入 LED 屏体画质界面。

- 旋转旋钮选择"Gamma",按下旋钮启用 Gamma 调节,旋转旋钮调节 Gamma 参数值,并查看 LED 屏体画 面至满意时按下旋钮确认。
- 旋转旋钮选择"色温",按下旋钮启用色温调节,旋转旋钮选择系统预置标准色温,并查看 LED 屏体画面的 色调至满意时,按下旋钮确认。

当"色温"为"自定义"时,可通过设置"红分量"、"绿分量"和"蓝分量"的取值,来调节色温。

表5-3 LED 屏体画质参数说明

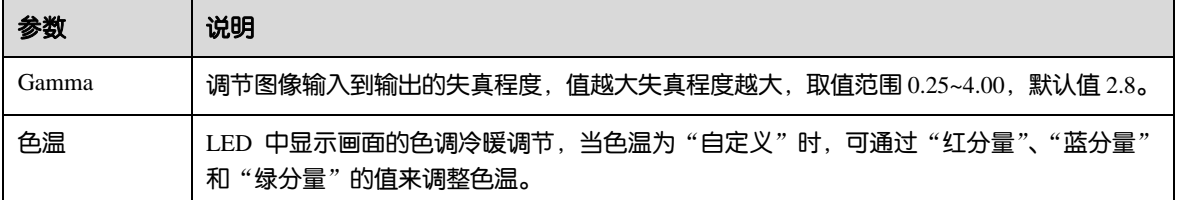

#### <span id="page-33-1"></span>5.7.4.7 输出帧频

设置输出画面的帧频,默认值为 60Hz。

在主菜单界面选择"高级功能 > 智能配置 > 更多设置 > 输出帧频",按下旋钮启用输出帧频设置, 旋转旋钮 选择输出帧频,按下旋钮确认。

支持帧频为:23.98Hz、24Hz、25Hz、29.97Hz、30Hz、48Hz、50Hz、59.94Hz 和 60Hz。

## <span id="page-34-0"></span>5.7.5 音频设置

在音频设置中设置输出音频,输出音量和输入源的音频。 V1160 音频有以下两种连接方式。

通过多功能卡连接

通过多功能卡连接时,网口 1 或网口 2 连接到多功能卡,多功能卡连接到外部音箱。

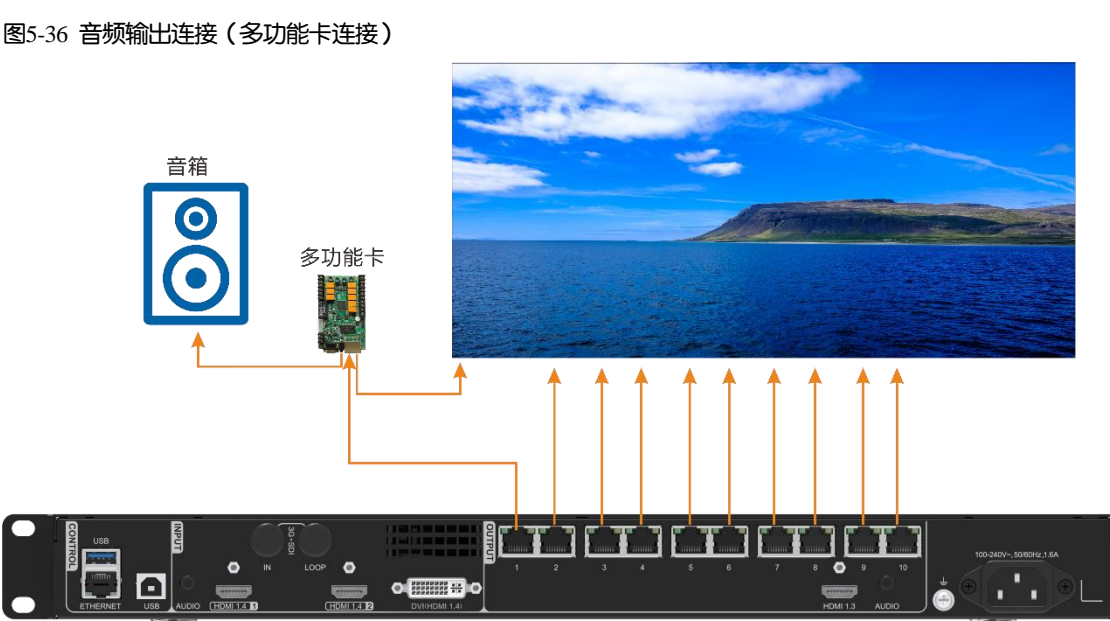

AUDIO 输出接口连接,直接通过 AUDIO 输出接口连接到外部音箱。

图5-37 音频连接

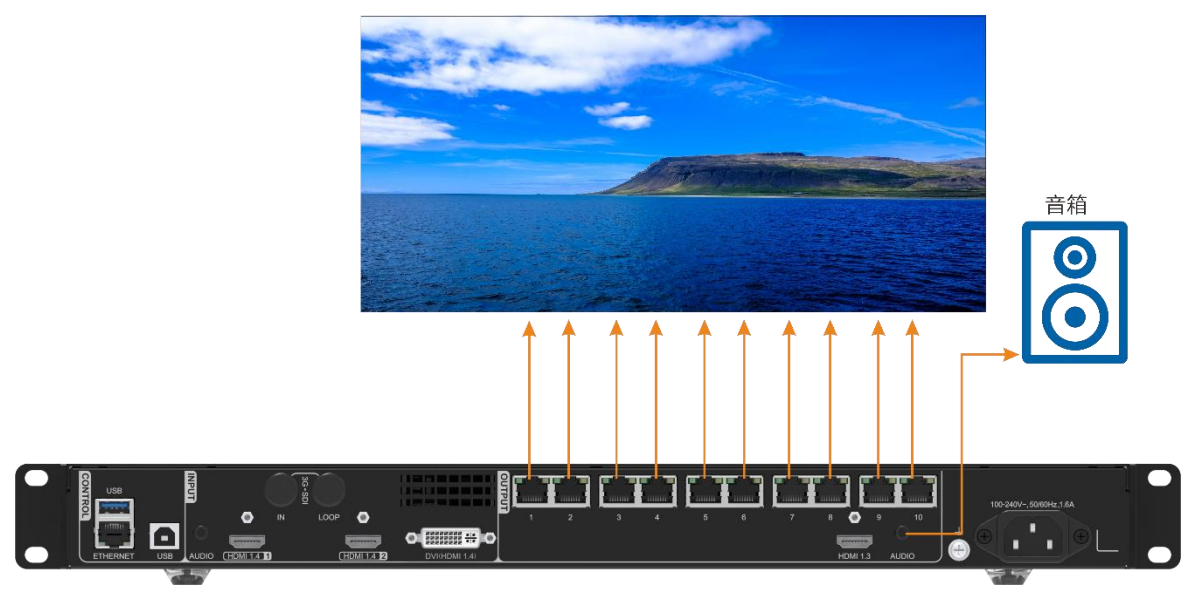

在主菜单界面选择"高级功能 > 音频设置",按下旋钮进入音频设置界面。

图5-38 音频设置

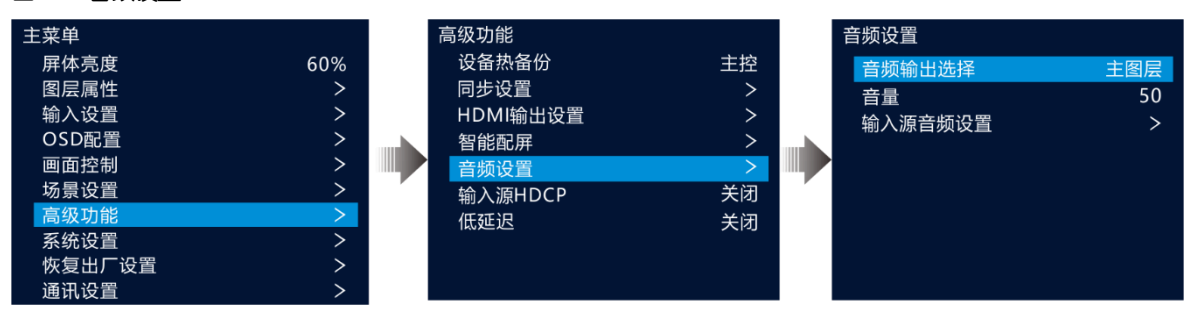

<span id="page-35-0"></span>5.7.5.1 设置输出音频

设置设备外接音箱的播放音频。

- 步骤 1 在音频界面,选择"音频输出选择"。
- 步骤 2 按下旋钮启用"音频输出选择",并旋转旋钮选择当前音频输出图层。

图5-39 音频输出选择

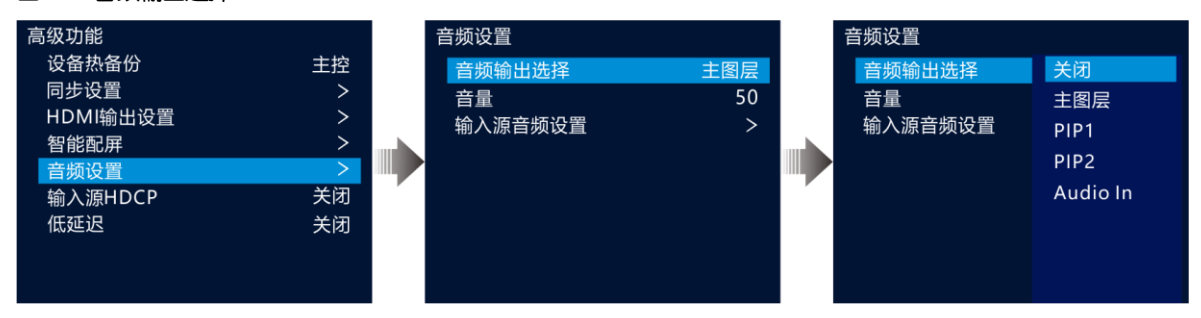

- 关闭:关闭音频。
- 主图层/PIP1/PIP2:外部音箱播放主图层、PIP1 图层或 PIP2 图层的输入源的音频。
- Audio In:外部音箱播放音频输入接口中的音频,如麦克风、音频控台等。

步骤 3 按下旋钮,完成音频输出选择。

#### <span id="page-35-1"></span>5.7.5.2 设置输出音量

调整输出音量。

音量取值范围[0,100],默认值为 50,当"音量"取值为"0"时,表示静音,取值为 100 时,以输入最大音量 播放。

在音频设置界面选择"音量",按下旋钮启用音量设置,旋转旋钮调整输出音量,按下旋钮确认。

#### <span id="page-35-2"></span>5.7.5.3 设置输入源音频

设置或修改输入源的音频信息。

● HDMI 可自动携带音频输入,可修改 HDMI 输入源的音频为音频输出接口的音频。

- DVI 接口不支持音频输入, 可设置 DVI 输入源的音频为音频输入接口的音频。
- 步骤 1 在音频界面, 旋转旋钮选择 "输入源音频设置"。
- 步骤 2 按下旋钮进入"输入源音频设置"界面。

图5-40 输入源音频设置 高级功能 音频设置 输入源音频设置 设备热备份 主控 音频输出选择 主图层 HDMI1 伴随 同步设置  $\rightarrow$ HDMI2 音量  $\circ$ Audio In HDMI输出设置  $\rightarrow$ 输入源音频设置 DVI 无 智能配屏 耐设置 输入源HDCP 关闭 低延迟 关闭

步骤 3 旋转旋钮选择输入源,按下旋钮启用输入源音频设置。

- HDMI 输入源, 支持设置为"伴随"或"Audio In"。
	- − 伴随:使用 HDMI 输入源自带的音频。
	- − Audio In:使用音频输出接口(AUDIO)传输的音频作为 HDMI 输入源的音频。
- DVI 输入源, 支持设置为"无"或"Audio In"。
	- − 无:DVI 接口不支持音频传输,设为"无"时,DVI 输入源没有音频输入。
	- − Audio In:使用音频输出接口(AUDIO)传输的音频作为 DVI 输入源的音频。

步骤 4 旋转旋钮选择输入源的音频,按下旋钮确认。

#### <span id="page-36-0"></span>5.7.6 输入源 HDCP

HDCP 即 High bandwidth Digital Content Protection, 一种高带宽数字内容保护技术, 用于保护未经压缩的数字音 视频内容。当输入源为 HDCP 输入源时,需要将"输入源 HDCP"设置为"开启",以便设备能进行视频传输和 处理。

输入源 HDCP 支持开启和关闭设置。

- 开启:开启输入源的 HDCP 传输和处理功能。
- 关闭:关闭输入源的 HDCP 传输和处理功能。

在主菜单界面选择"高级功能 > 输入源 HDCP",按下旋钮启用输入源 HDCP 设置,旋转旋钮选择"开启"或 "关闭",按下旋钮确认输入源 HDCP 开启或关闭。

#### <span id="page-36-1"></span>5.7.7 低延迟

输入源接入到设备,经过视频处理,视频发送和接收卡处理现实,存在一定的画面延迟,开启低延迟可降低输 入源到输出画面的延迟。

V1160 在低延迟开关开启、输入源同步开启、显示屏箱体走线为垂直走线时,输入源到接收卡之间的延时可减 少至 1 帧。

在主菜单界面选择"高级功能 > 低延迟",按下旋钮启用低延迟设置,旋转旋钮选择"开启"或"关闭",按下 旋钮确认低延迟开启或关闭。

#### 说明:

低延迟功能启用后,需要配套支持低延迟功能的接收卡,配套对应的接收卡型号及相关信息,请从诺瓦科技官 方网站(www.novastar-led.cn)中获取或向诺瓦科技技术支持获取。

## <span id="page-37-0"></span>系统设置

在系统设置中,可对 FN 键快捷功能,返回主界面的时长,设备自检进行设置和查看设备固件版本及设备提供商 信息。

### <span id="page-37-1"></span>5.8.1 FN 键设置

FN 键为快捷功能键,短按可快速进入设定的功能界面,不用在主菜单中一级一级的进入。

在 FN 键设置界面,可设置 FN 键对应的功能。

在主菜单界面选择"系统设置 > FN 键设置",按下旋钮进入"FN 键设置"界面,旋转旋钮选择系统预置的 FN 功能,按下旋钮确认。

#### 图5-41 FN 键设置

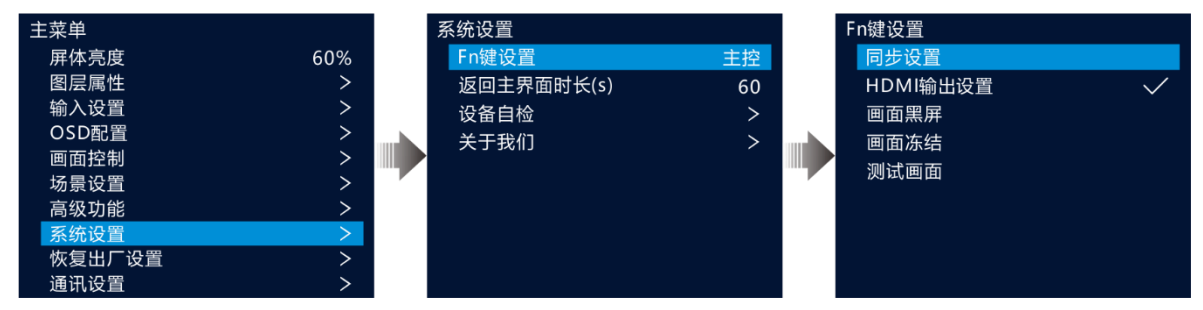

#### <span id="page-37-2"></span>5.8.2 返回主界面时长

进入某一菜单面后,当对当前界面不进行任何操作时,停留在当前界面的时间长度,默认 60s,最大值 3600s。 在主菜单界面选择"系统设置 > 返回主界面时长",按下旋钮启用时长设置,旋转旋钮调整时间长度,按下旋 钮确认。

### <span id="page-37-3"></span>5.8.3 设备自检

设备自检用来检测设备各部件是否正常运行,以便故障排除。

当设备出现问题时,可通过设备自检程序进行自动检测,用户可将检测结果发给设备维护人员进行问题定位和 处理。

日常进行设备检测时,通过设备自检程序可进行设备健康检查。

在主菜单界面选择"系统设置 > 设备自检",按下旋钮进入设备自检界面,查看自检提示信息,旋转旋钮选择 "是",按下旋钮设备进行检查。

#### 图5-42 设备自检

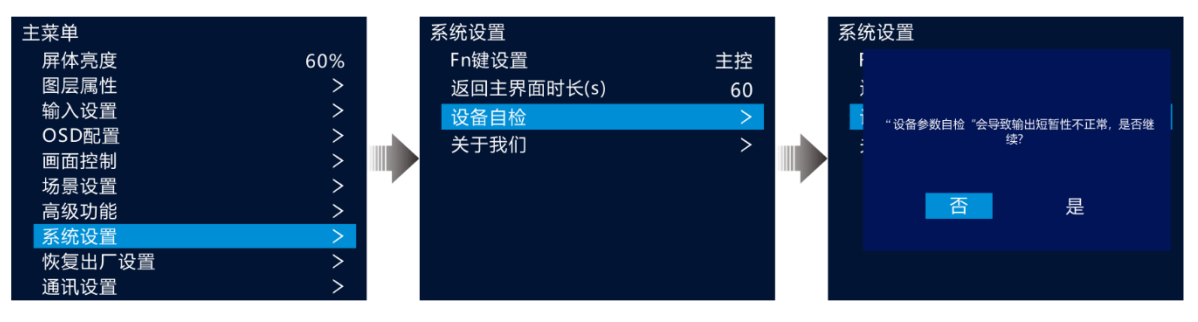

#### 说明:

当设备运行中进行设备自检时,输出画面可能会出现短暂的不正常显示,自检结束后显示画面会自行恢复。

#### <span id="page-38-0"></span>5.8.4 关于我们

关于我们中可查看设备固件版本信息,设备提供商的官网和邮箱信息,通过官网查看设备的更新信息或其他设 备信息,通过官方邮箱,可以反馈设备使用过程中遇到的问题或提出需要的技术支持信息。 在主菜单界面选择"系统设置 > 关于我们",按下旋钮进入关于我们界面。

## <span id="page-38-1"></span>5.9 恢复出厂设置

恢复出厂设置即将本机的所有设置恢复到出厂时设置的默认值。

设备升级后或设备中设置的参数不适用时,可通过恢复出厂设置将所有配置参数恢复到设备出厂时的默认值。 在主菜单界面选择"恢复出厂设置",按下旋钮进入"恢复出厂设置"界面。

图5-43 恢复出厂设置

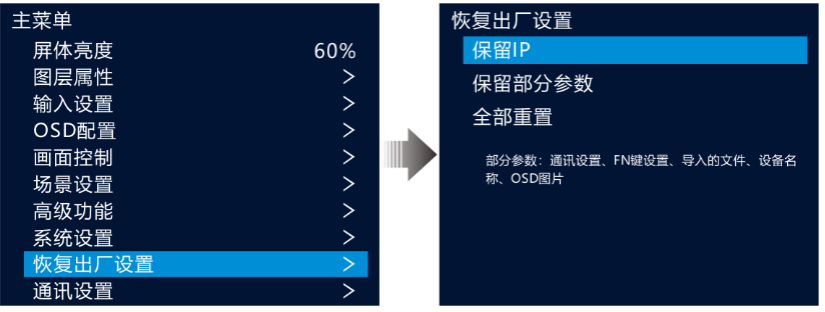

- 保留 IP: 恢复出厂设置时, 除了 "通讯设置"中参数外, 其他参数恢复至默认值。
- 保留部分参数:恢复出厂设置时,除了"通信设置"中参数、"FN 键设置"中对应功能、导入的配置文件和 设备名称外,其他参数恢复至默认值。
- 全部重置: 设备中所有设置参数全恢复至默认值。

## <span id="page-38-2"></span>通讯设置

设置设备与上位机的通讯模式和设备的网络相关信息,以便能与上位机进行通讯和对接。

#### <span id="page-39-0"></span>5.10.1 设置通讯模式

V1160 支持通过网线或 USB 线与上位机进行连接通讯, 当设备与上位机同时通过 USB 和网线进行连接时, 可 通过"通讯模式"来设置信号传输方式。

步骤 1 在主菜单界面旋转旋钮选择"通讯设置", 按下旋钮进入"通讯设置"界面。

图5-44 通讯模式

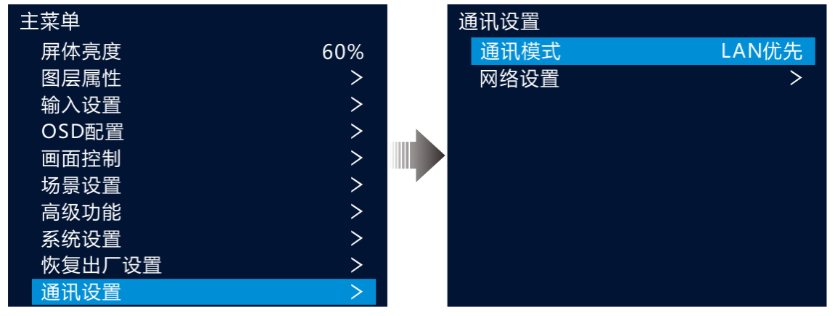

步骤 2 旋转旋钮选择"通讯模式",按下旋钮启用通讯模式设置,旋转旋钮选择通讯模式,并按下旋钮确认。

通讯模式可设置为"LAN 优先"或"USB 优先"。

- LAN 优先: 上位机通过网线与设备进行信号传输。
- USB 优先: 上位机通过 USB 线与设备进行信号传输。

#### <span id="page-39-1"></span>5.10.2 设置网络信息

图5-45 网络设置

当"通讯模式"设置为"LAN 优先"时,需要设置设备的网络信息。设置设备网络信息时,需要保证设备和上 位机在同一网段内,且设备 IP 地址与上位机的 IP 地址不能出现冲突。

- 步骤 1 在主菜单界面旋转旋钮选择"通讯设置", 按下旋钮进入"通讯设置"界面。
- 步骤 2 旋转旋钮选择"网络设置",按下旋钮进入"网络设置"界面。

通讯设置 主菜单 网络设置 屏体亮度 通讯模式 LAN优先 网络模式 60% 手动 图层属性 网络设置 192.168.0.10 IP地址 输入设置 子网掩码 255.255.255.0 OSD配置  $\rightarrow$ 默认网关 192.168.0.1 画面控制 场景设置 应用 恢复默认 高级功能 系统设置  $\rightarrow$ 恢复出厂设置  $\rightarrow$ 强油沿部

步骤 3 旋转旋钮选择"网络模式",设置网络模式。

网络模式支持手动设置和自动设置。

- 手动设置:需要手动输入设备的 IP 地址,子网掩码和默认网关信息。
- 自动设置:系统自动分配 IP 地址信息,当设备与上位机接入同一路由器或交换机时,"网络模式"可设置为 "自动"。
- 步骤 4 当"网络模式"设置为"手动"时,旋转旋钮分别选择"IP 地址"、"子网掩码"和"默认网关", 手动设置 设备的 IP 地址, 子网掩码和网关信息。
- 步骤 5 旋转旋钮选择"应用",按下旋钮使设置的网络信息生效。

#### 说明:

旋转旋钮选择"恢复默认"并按下旋钮,可将所有设置的网络参数恢复到默认配置。

## <span id="page-41-0"></span>6 **设备升级**

设备支持通过 V-Can 进行升级。

## <span id="page-41-1"></span>软件获取

访问诺瓦科技官方网站(www.novastar-led.cn),选择"下载中心 > 程序包下载 > 视频处理 > 视频控制器", 找到 V1160, 单击"下载", 将最新的程序包下载到本地。

## <span id="page-41-2"></span>固件升级

### 设备连接

支持通过 V-Can 或 NovaLCT (V5.4.2 及以上版本)对设备进行升级,固件升级时,请使用网线连接 V1160 与控 制计算机,连接方式如图所示。

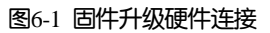

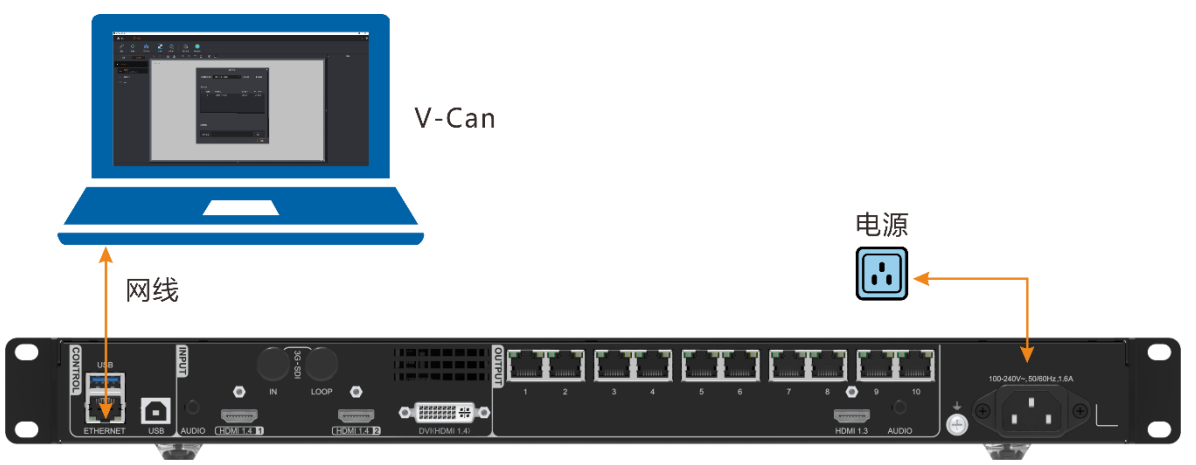

## V-Can 固件升级

- 步骤 1 解压缩下载的固件程序包。
- 步骤 2 启动 V-Can 软件。
- 步骤 3 选择"系统 > 固件升级",进入固件升级界面。

图6-2 固件升级

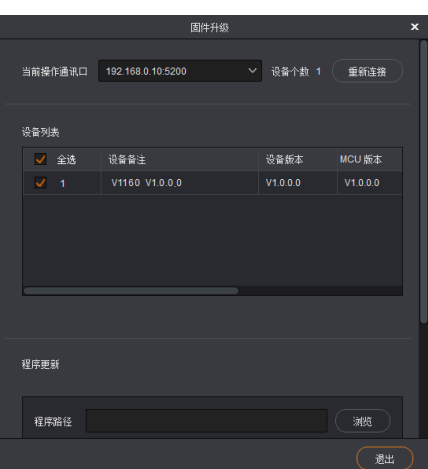

- 步骤 4 单击"程序更新"后的"浏览", 在打开的对话框中选择固件程序包 (\*.img)。
- 步骤 5 单击"确认",完成程序包的选择。
- 步骤 6 单击"更新",系统会自动对设备固件进行升级更新。
- 步骤 7 升级完成后, 可在"设备列表"下的"设备版本"查看是否为升级后的版本。
	- 是 => [步骤](#page-42-0) 8。
	- 否 => 联系设备技术支持, 查看原因后, 重新进行固件更新。
- <span id="page-42-0"></span>步骤 8 单击"退出",退出固件升级界面。

#### LCT 固件升级

- 步骤 1 启动 NovaLCT 软件。
- 步骤 2 选择"登录 > 同步高级登录",输入密码并单击"登录"。默认密码是"admin"或"666"。
- 步骤 3 在登录后的界面, 直接盲输 "666888"或 "admin"进入程序加载界面。
	- 图6-3 程序加载

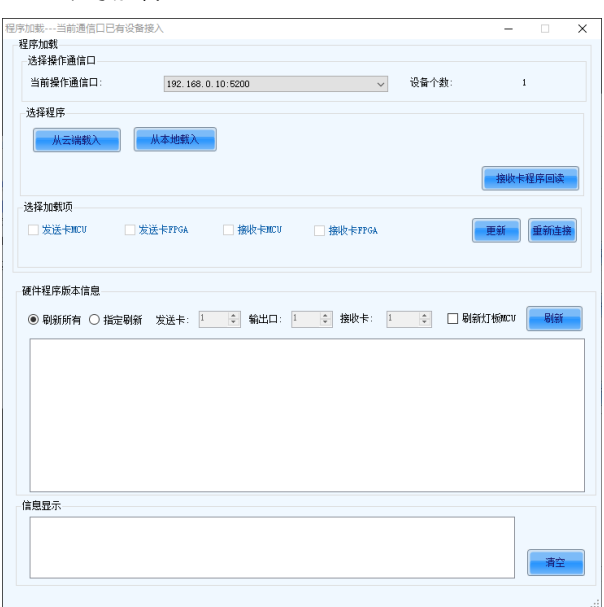

步骤 4 单击"从本地载入",在弹出的窗口中选择要升级的程序包所在路径。

- 步骤 5 单击"更新",系统会对 V1160 固件程序进行升级。
- 步骤 6 升级完成后,V1160 会自动进行重启。
- 步骤 7 升级完成后,单击"硬件程序版本信息"下的"刷新"查看是否为升级后的版本。
	- 是 => [步骤](#page-43-0) 8。
	- 否 => 联系设备技术支持, 查看原因后, 重新进行固件更新。
- <span id="page-43-0"></span>步骤 8 单击程序加载界面右上角"X", 退出升级界面。

# <span id="page-44-0"></span>7 **规格参数**

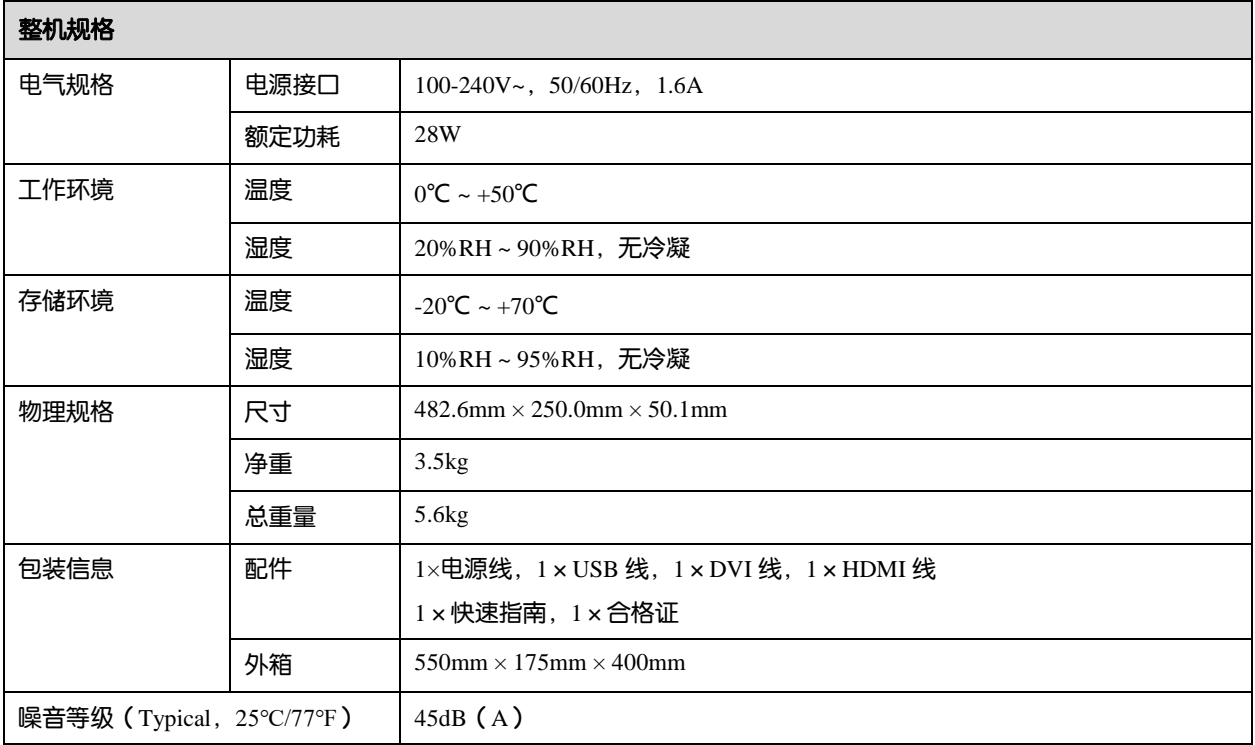

# <span id="page-45-0"></span>8 **视频源特性**

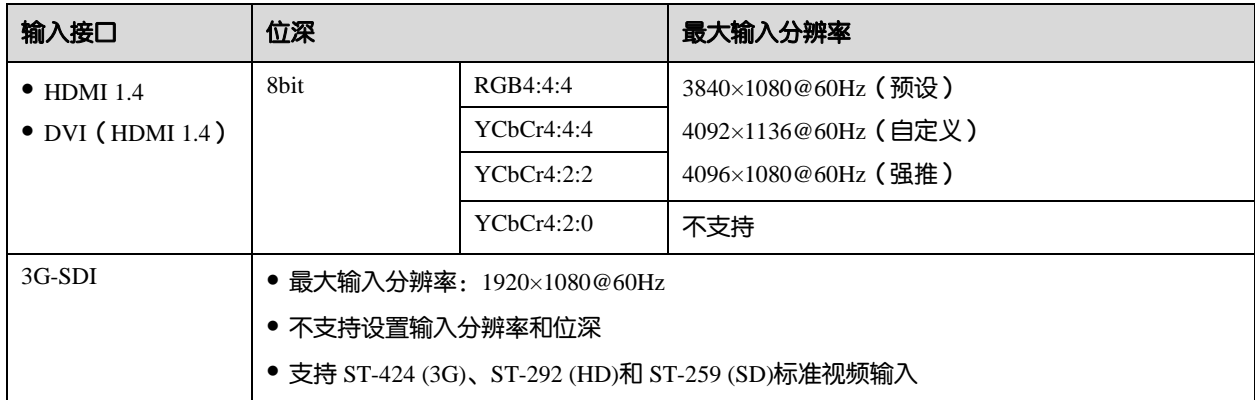

#### 版权所有 ©2023 西安诺瓦星云科技股份有限公司。 保留一切权利。

非经本公司书面许可,任何单位和个人不得擅自摘抄、复制本文档内容的部分或全部,并不得以任何形式传播。

#### 商标声明

NOVASTAR 是诺瓦星云的注册商标。

#### 声明

欢迎您选用西安诺瓦星云科技股份有限公司的产品,如果本文档为您了解和使用产品带来帮助和便利,我们深感 欣慰。我们在编写文档时力求精确可靠,随时可能对内容进行修改或变更,恕不另行通知。如果您在使用中遇到 任何问题,或者有好的建议,请按照文档提供的联系方式联系我们。对您在使用中遇到的问题,我们会尽力给予 支持,对您提出的建议,我们衷心感谢并会尽快评估采纳。

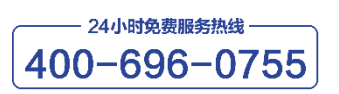

www.novastar-led.cn

西安总部

地址:陕西省西安市高新区软件新城云水三路1699号

电话: 029-68216000

邮箱: support@novastar.tech

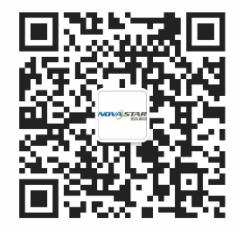

诺瓦科技官方微信号